Első lépések HP noteszgép

© Copyright 2011 Hewlett-Packard Development Company, L.P.

A Bluetooth jelölés a jogtulajdonos védjegye, amelyet a Hewlett-Packard Company licencmegállapodás keretében használ. A Microsoft és a Windows a Microsoft Corporation Amerikai Egyesült Államokban bejegyzett védjegye. Az SD embléma az embléma tulajdonosának védjegye.

Az itt szereplő információ előzetes értesítés nélkül változhat. A HP termékeire és szolgáltatásaira vonatkozó kizárólagos jótállás az adott termékhez, illetve szolgáltatáshoz mellékelt, korlátozott jótállásról szóló nyilatkozatban vállalt jótállás. A dokumentumban ismertetettek nem jelentenek semmiféle további jótállást. A HP nem vállal felelősséget az itt található esetleges technikai vagy szerkesztési hibákért és mulasztásokért.

Második kiadás: 2011. május

Első kiadás: 2011. május

A dokumentum cikkszáma: 648118-212

#### **A termékkel kapcsolatos tájékoztatás**

Ez az útmutató olyan funkciókat ír le, amelyek a legtöbb típuson megtalálhatók. Előfordulhat, hogy egyes funkciók az Ön számítógépén nem érhetők el.

#### **Szoftverhasználati feltételek**

A számítógépen előre telepített szoftverek telepítésével, másolásával, letöltésével vagy bármilyen egyéb módon való használatával Ön elfogadja a HP végfelhasználói licencszerződés feltételeit. Ha nem fogadja el ezeket a licencfeltételeket, az egyedüli megoldás, hogy 14 napon belül a teljes, kibontatlan terméket (hardvert és szoftvert) visszaküldi pénz-visszatérítés ellenében, ha ezt a vásárlási helyen érvényes pénzvisszatérítési szabályok lehetővé teszik.

További információért, illetve a számítógép teljes árának visszatérítésével kapcsolatban forduljon az árusító helyhez (a kereskedőhöz).

### **Biztonsági figyelmeztetés**

**FIGYELEM!** A számítógép túlmelegedése vagy egyéb hőhatás miatt bekövetkező károk veszélyének csökkentése érdekében ne helyezze a számítógépet az ölébe, és ne takarja el a szellőzőnyílásokat. A számítógépet csak kemény, lapos felületen használja. Ügyeljen rá, hogy sem valamilyen szilárd tárgy, például a készülék mellett lévő nyomtató, sem puha tárgy, például párna, szőnyeg vagy ruha ne akadályozza a légáramlást. Ne hagyja továbbá, hogy a váltóáramú tápegység működés közben a bőréhez vagy más puha felülethez, például párnához, szőnyeghez vagy ruhához érjen. A számítógép és a váltakozó áramú tápegység eleget tesz az érinthető felületek hőmérsékletére vonatkozó, IEC 60950 jelzésű nemzetközi szabványban rögzített előírásoknak.

# Tartalomjegyzék

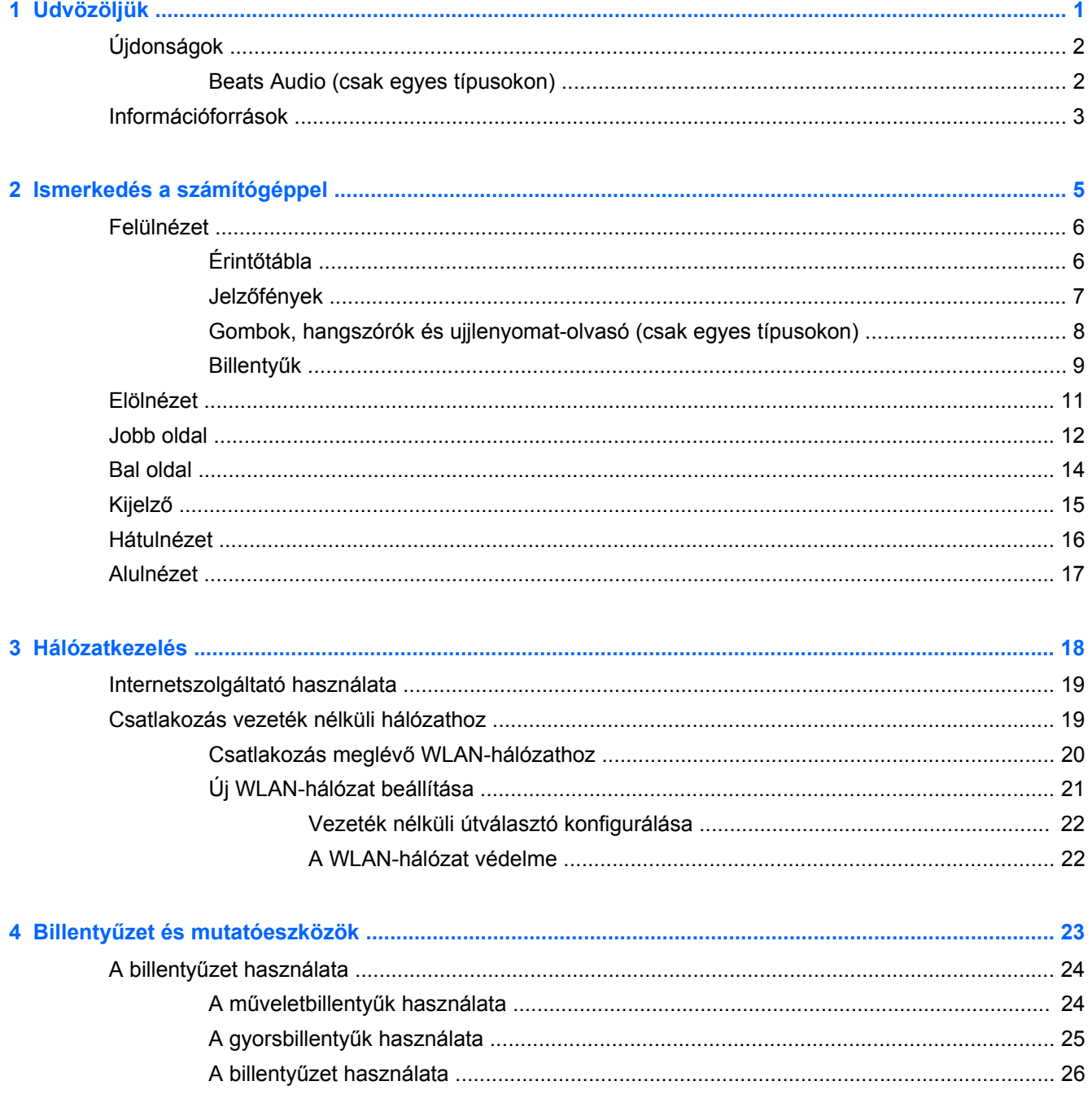

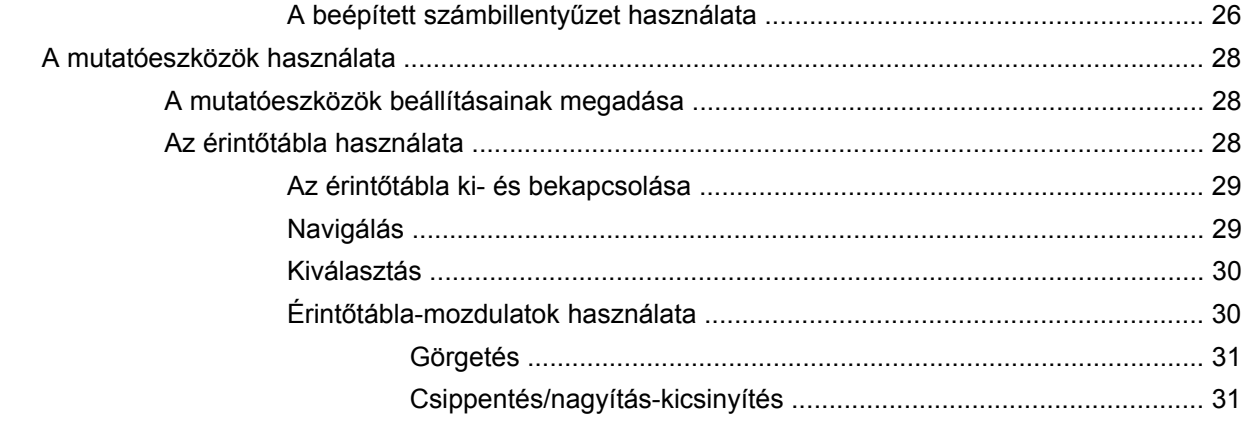

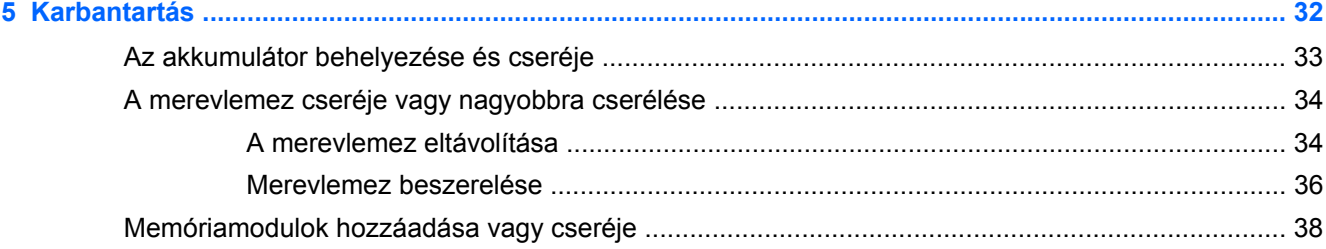

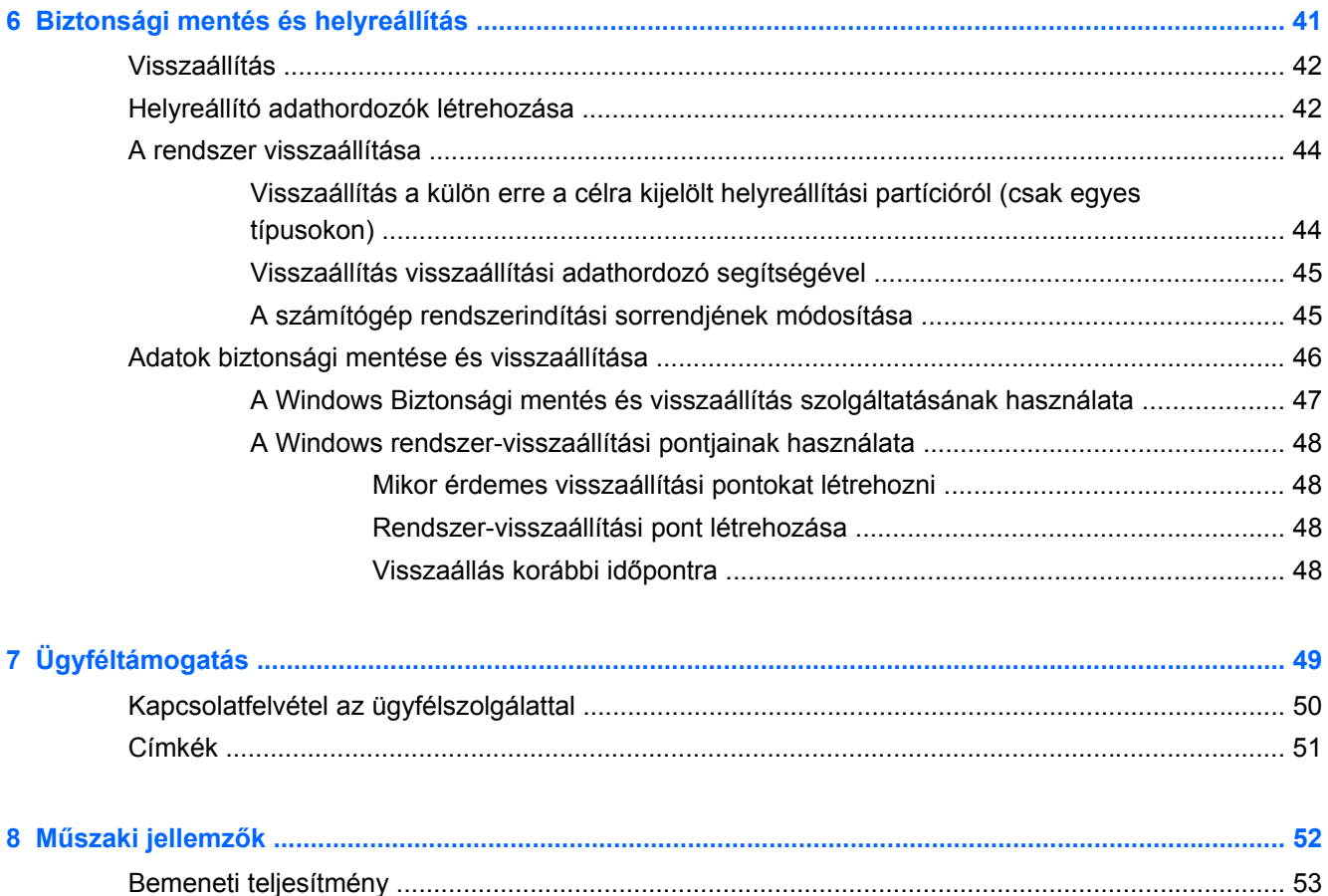

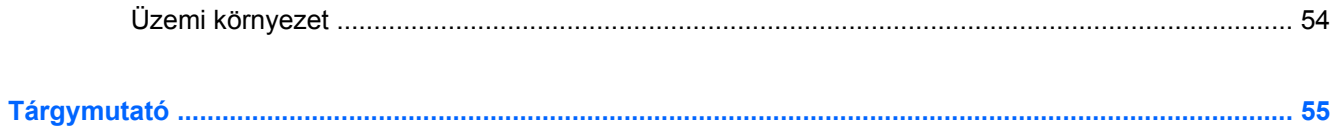

# <span id="page-8-0"></span>**1 Üdvözöljük**

- [Újdonságok](#page-9-0)
- [Információforrások](#page-10-0)

A számítógép üzembe helyezése és regisztrálása után fontos, hogy elvégezze az alábbi lépéseket:

- **Csatlakozás az internethez** Állítsa be a vezetékes vagy vezeték nélküli hálózatot, hogy csatlakozhasson az internethez. További információ: [Hálózatkezelés,](#page-25-0) 18. oldal.
- **A víruskereső szoftver frissítése** Védje meg a számítógépet a vírusok által okozott kártól. A szoftver előre telepítve van a számítógépen, és frissítések ingyenes elérését korlátozott időtartamra biztosító előfizetés tartozik hozzá. További információt a *HP noteszgép hivatkozási kézikönyvében* talál. Ennek az útmutatónak az eléréséről a következő helyen olvashat: [Információforrások,](#page-10-0) 3. oldal.
- **A számítógép megismerése** Ismerje meg a számítógép szolgáltatásait. További információ a következő helyeken található: Billentyű[zet és mutatóeszközök,](#page-30-0) 23. oldal, [Ismerkedés a](#page-12-0) [számítógéppel,](#page-12-0) 5. oldal.
- **Helyreállító lemezek vagy flash meghajtó készítése** A rendszer instabilitása, illetve hibája esetén helyreállíthatja az operációs rendszer és a szoftverek gyári beállításait. További útmutatás a következő helyen található: [Biztonsági mentés és helyreállítás,](#page-48-0) 41. oldal.
- **A telepített szoftverek megkeresése** Tekintse meg a számítógépen előre telepített szoftverek listáját. Válassza a **Start > Minden program** lehetőséget. A számítógéphez kapott szoftvereket a szoftver gyártója által biztosított útmutatóból ismerheti meg részletesen, amely lehet a szoftverhez mellékelve vagy a gyártó webhelyén.

# <span id="page-9-0"></span>**Újdonságok**

### **Beats Audio (csak egyes típusokon)**

A Beats Audio egy olyan továbbfejlesztett hangprofil, amely mély, szabályozott basszust nyújt, miközben tiszta hangzást biztosít. A Beats Audio alkalmazás alapértelmezés szerint be van kapcsolva.

**▲** A Beats Audio basszusbeállításainak módosításához nyomja meg az fn+b billentyűkombinációt.

A Windows operációs rendszerből is megtekintheti és szabályozhatja a basszus beállításait. A basszusbeállítások megtekintése és szabályozása:

Válassza a **Start > Vezérlőpult > Hardver és hang > Beats Audio** lehetőséget.

A Beats Audio ikonjait az alábbi táblázat ismerteti.

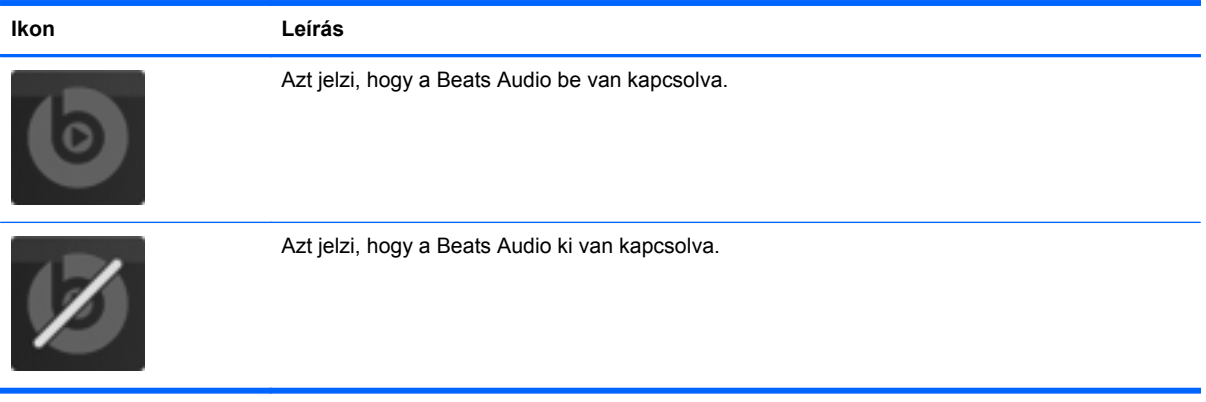

## <span id="page-10-0"></span>**Információforrások**

A számítógép számos információforrást tartalmaz, amelyek segíthetik a különböző feladatok elvégzését.

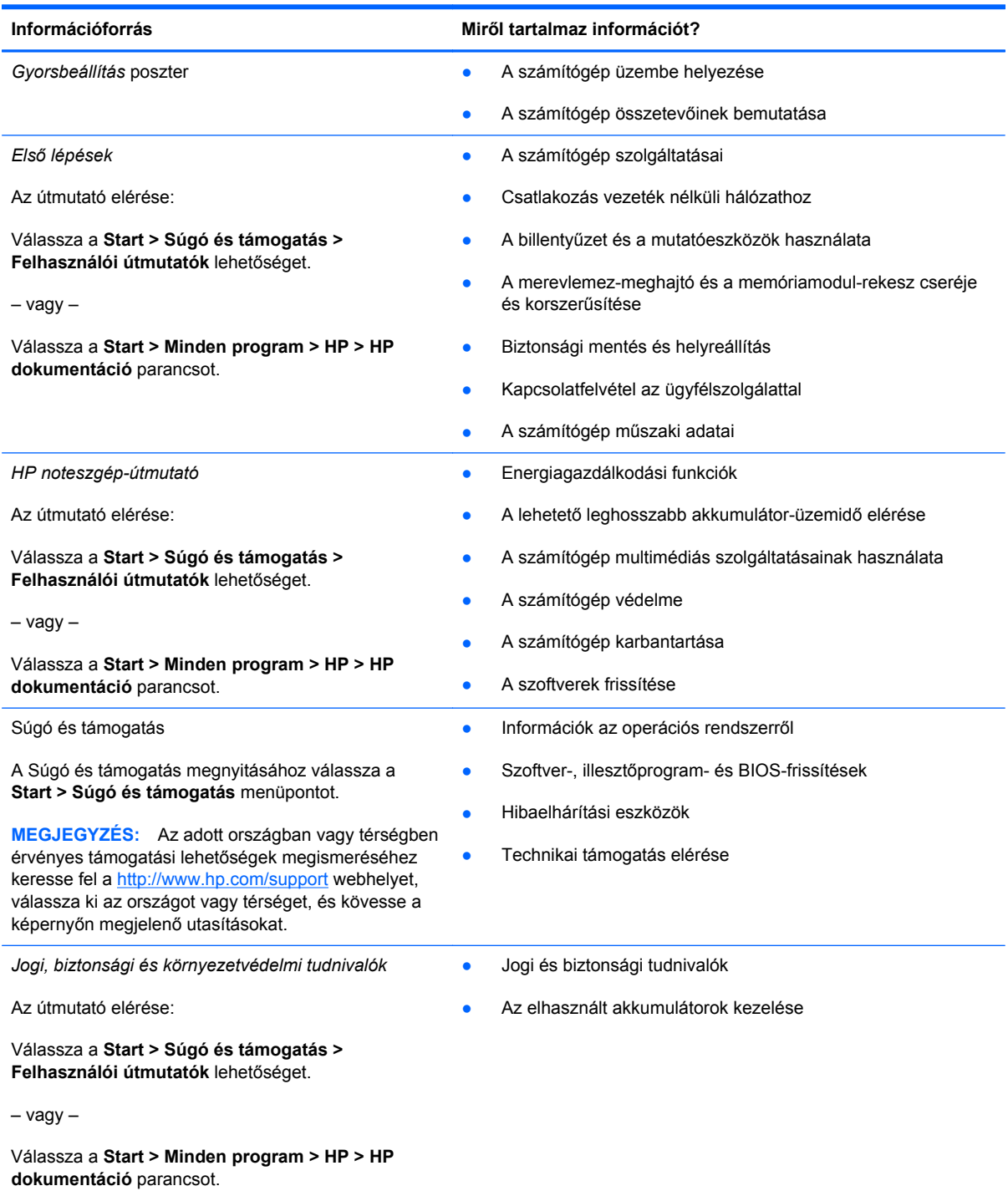

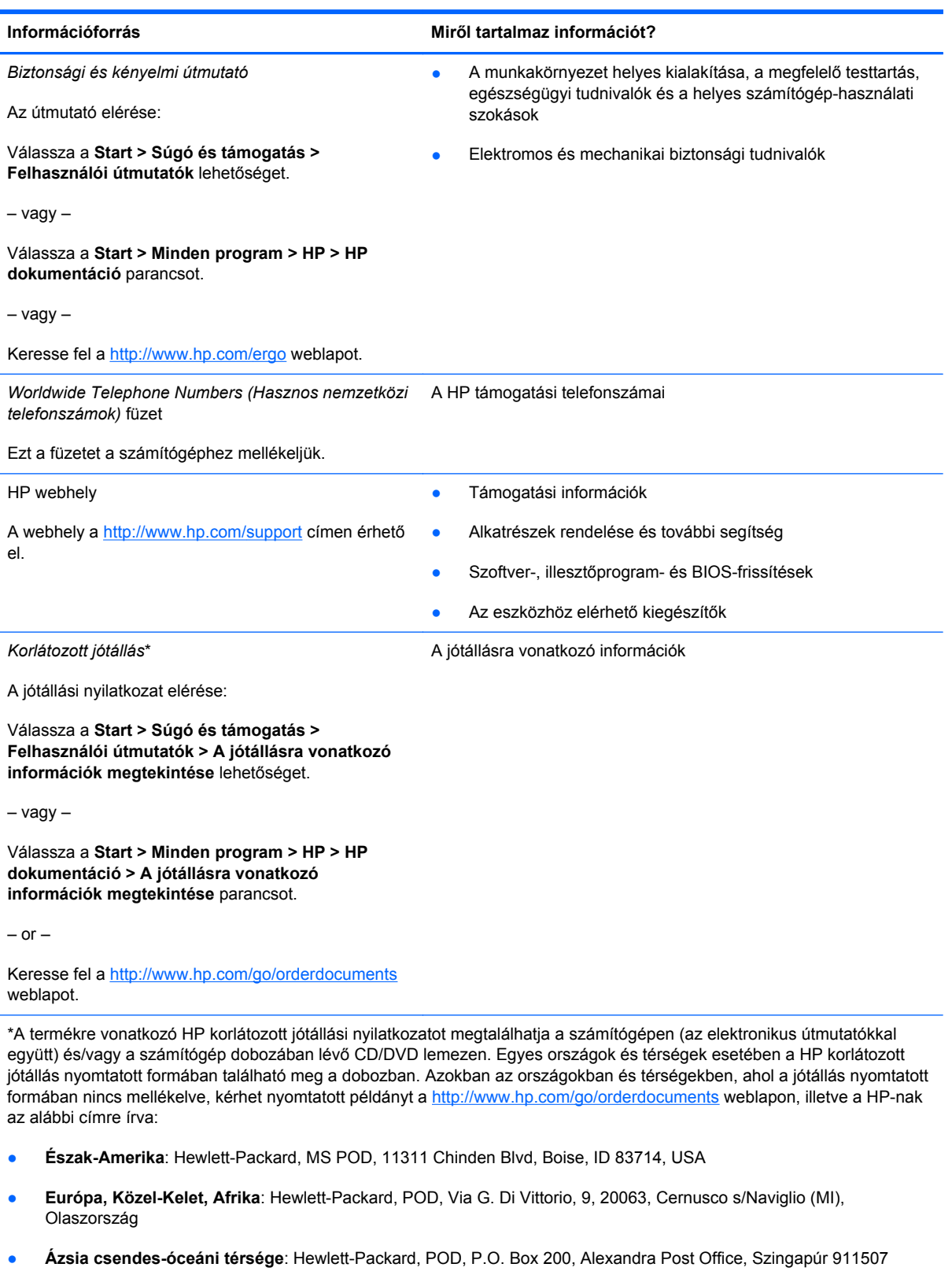

Írja meg a termék számát, a jótállás időtartamát (megtalálható a sorozatszámcímkén), a nevét, valamint postai címét.

# <span id="page-12-0"></span>**2 Ismerkedés a számítógéppel**

- [Felülnézet](#page-13-0)
- [Elölnézet](#page-18-0)
- [Jobb oldal](#page-19-0)
- [Bal oldal](#page-21-0)
- [Kijelz](#page-22-0)ő
- [Hátulnézet](#page-23-0)
- [Alulnézet](#page-24-0)

# <span id="page-13-0"></span>**Felülnézet**

## **Érintőtábla**

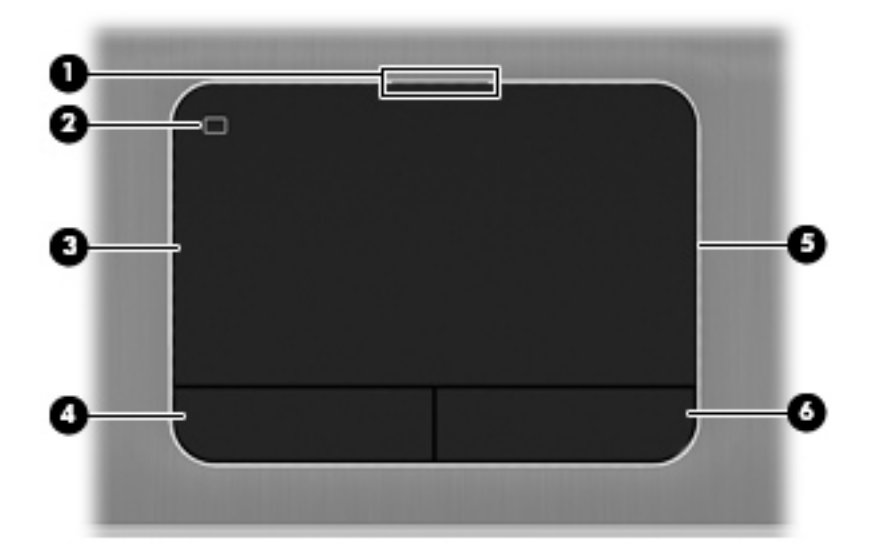

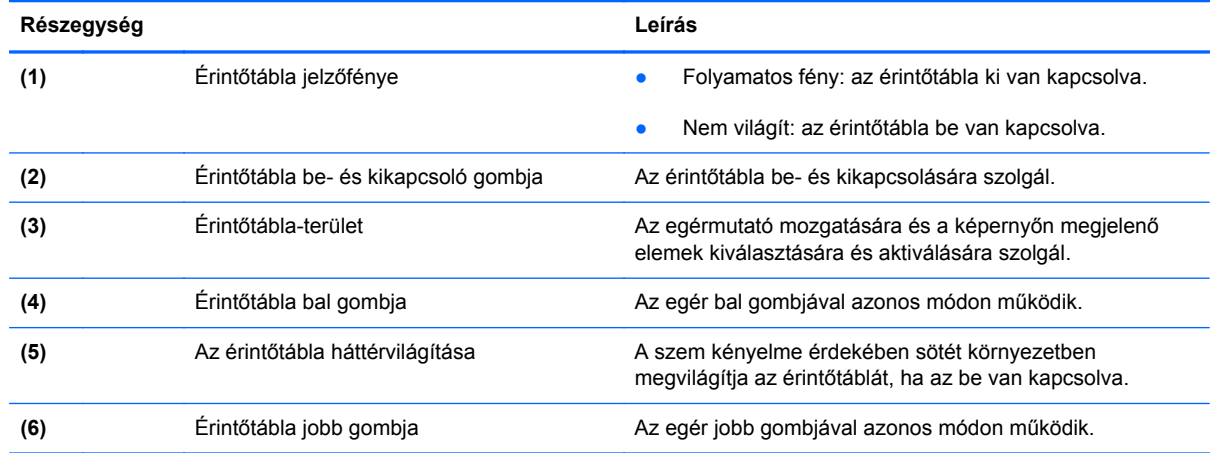

### <span id="page-14-0"></span>**Jelzőfények**

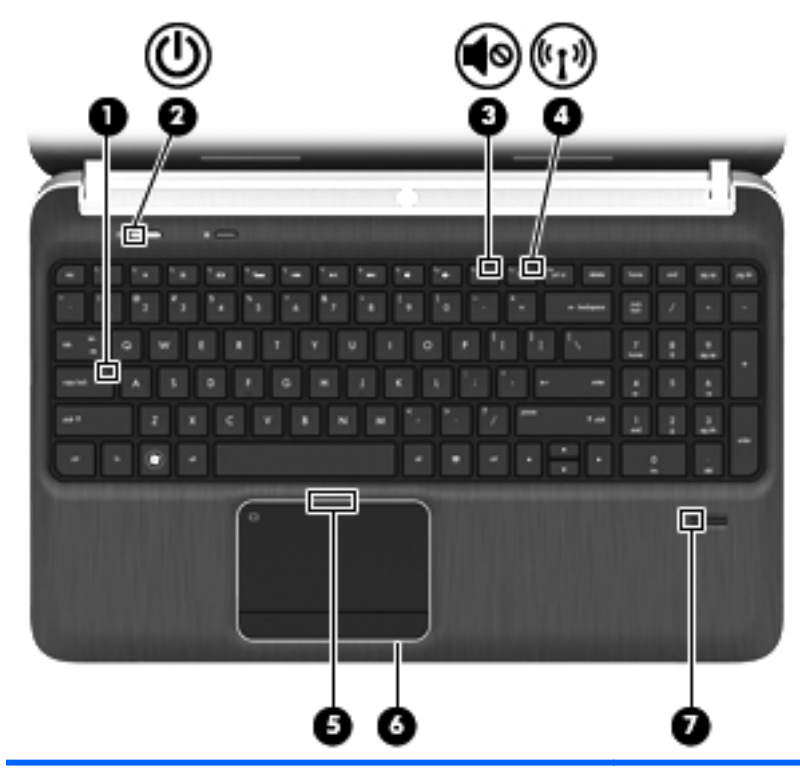

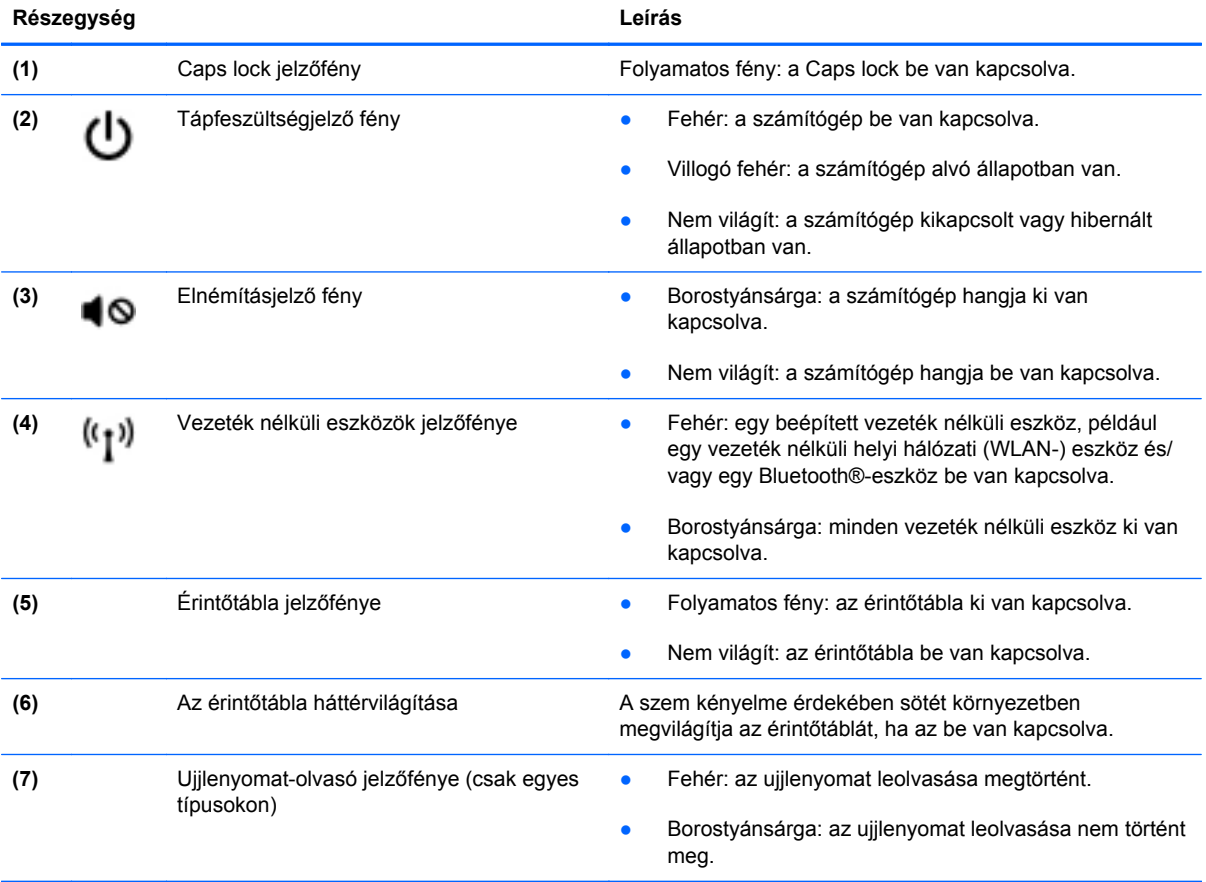

## <span id="page-15-0"></span>**Gombok, hangszórók és ujjlenyomat-olvasó (csak egyes típusokon)**

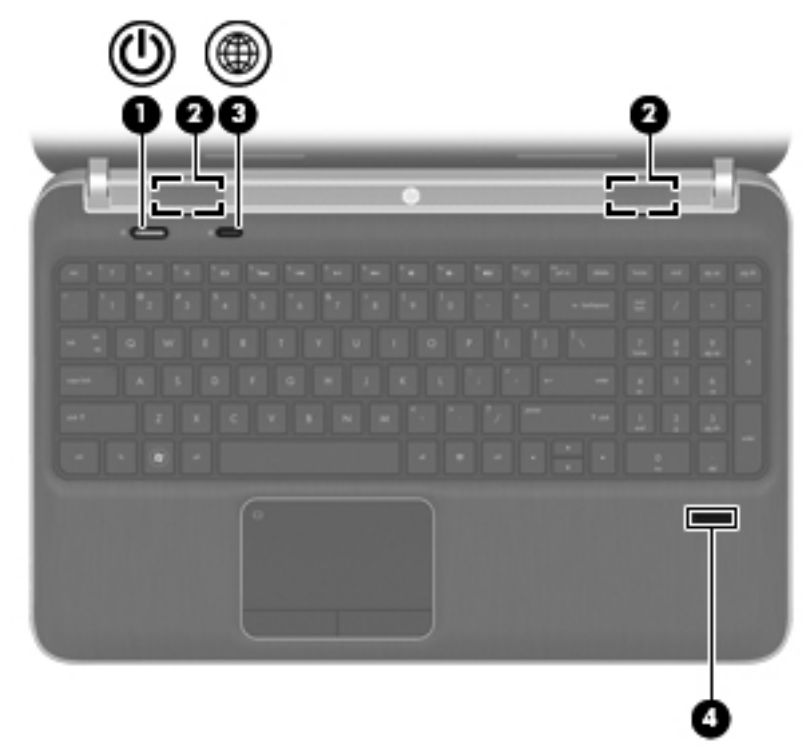

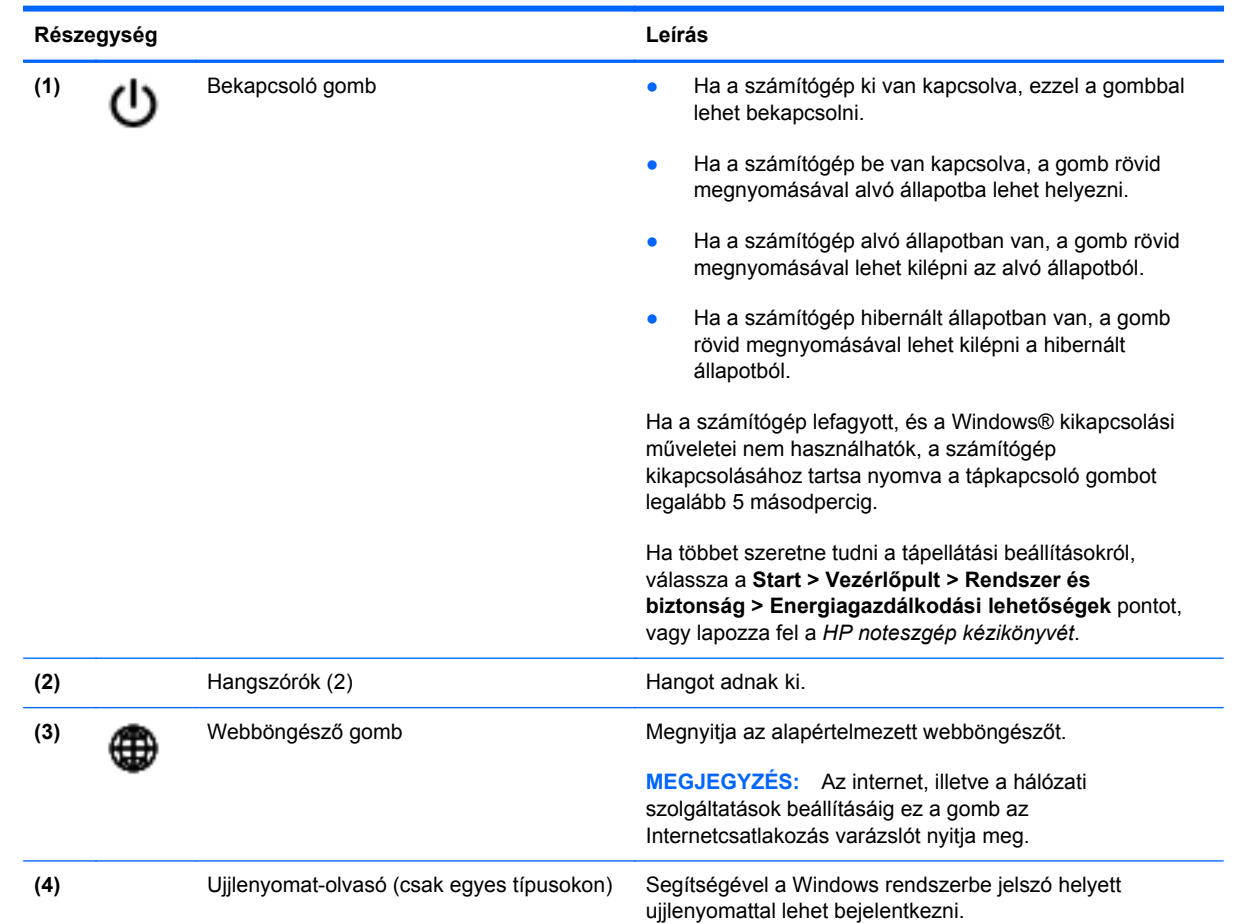

### <span id="page-16-0"></span>**Billentyűk**

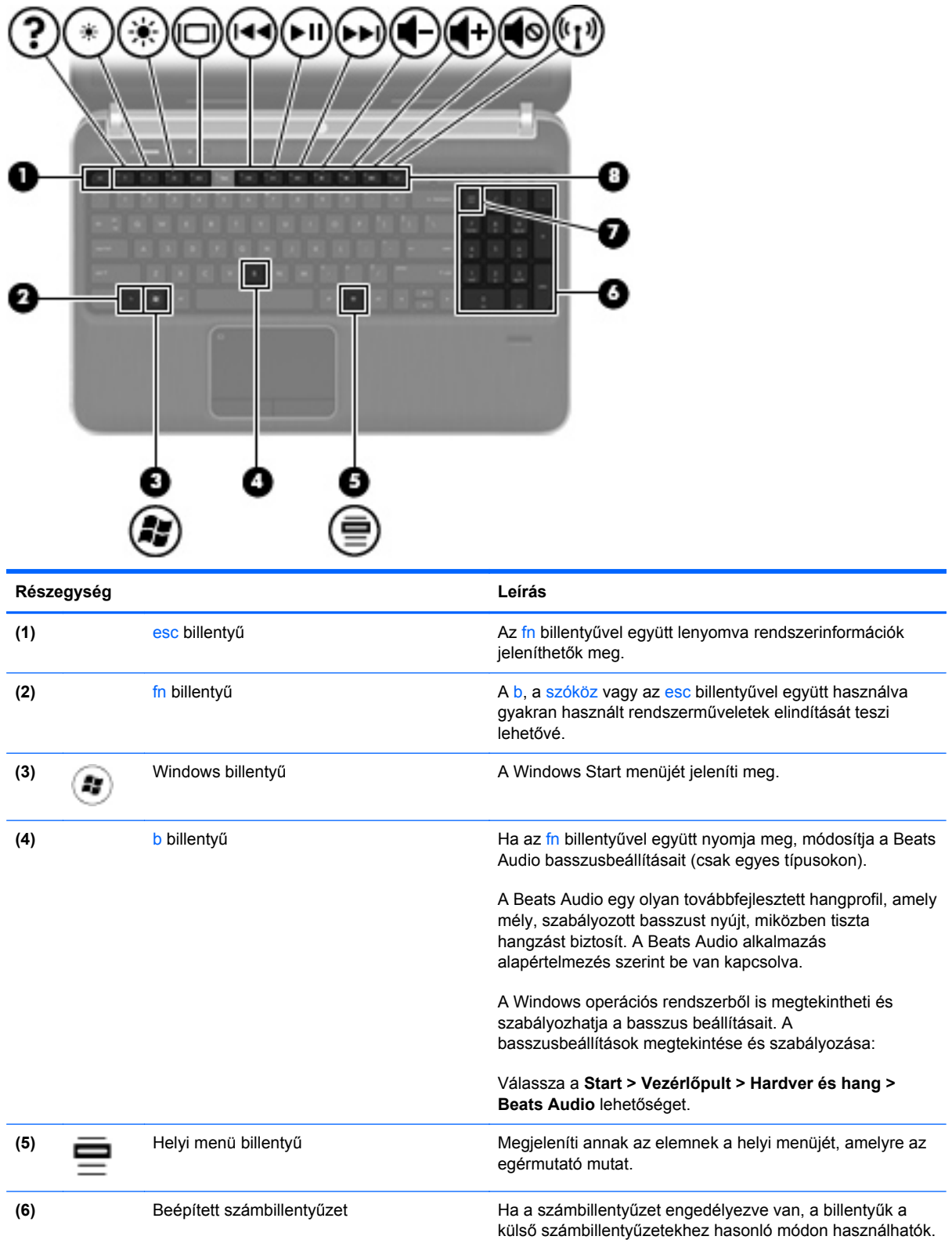

<span id="page-17-0"></span>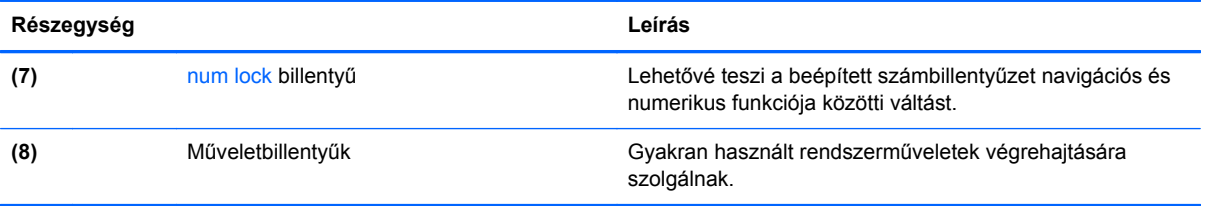

# <span id="page-18-0"></span>**Elölnézet**

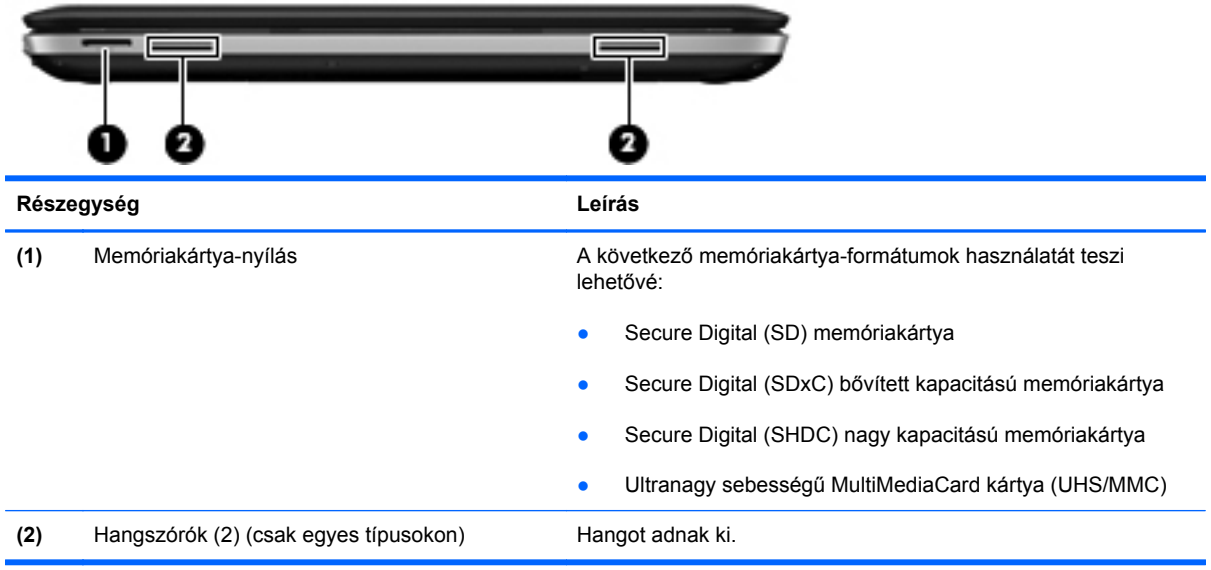

# <span id="page-19-0"></span>**Jobb oldal**

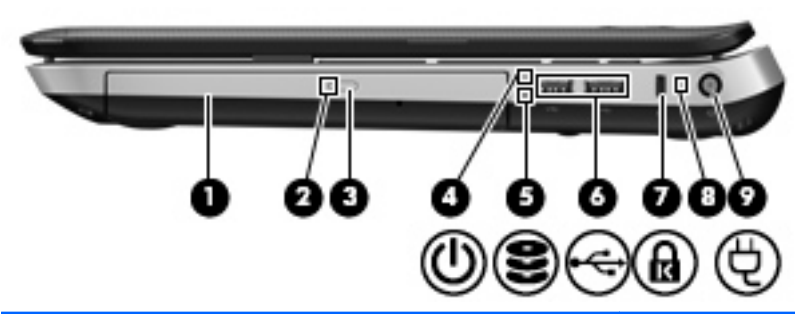

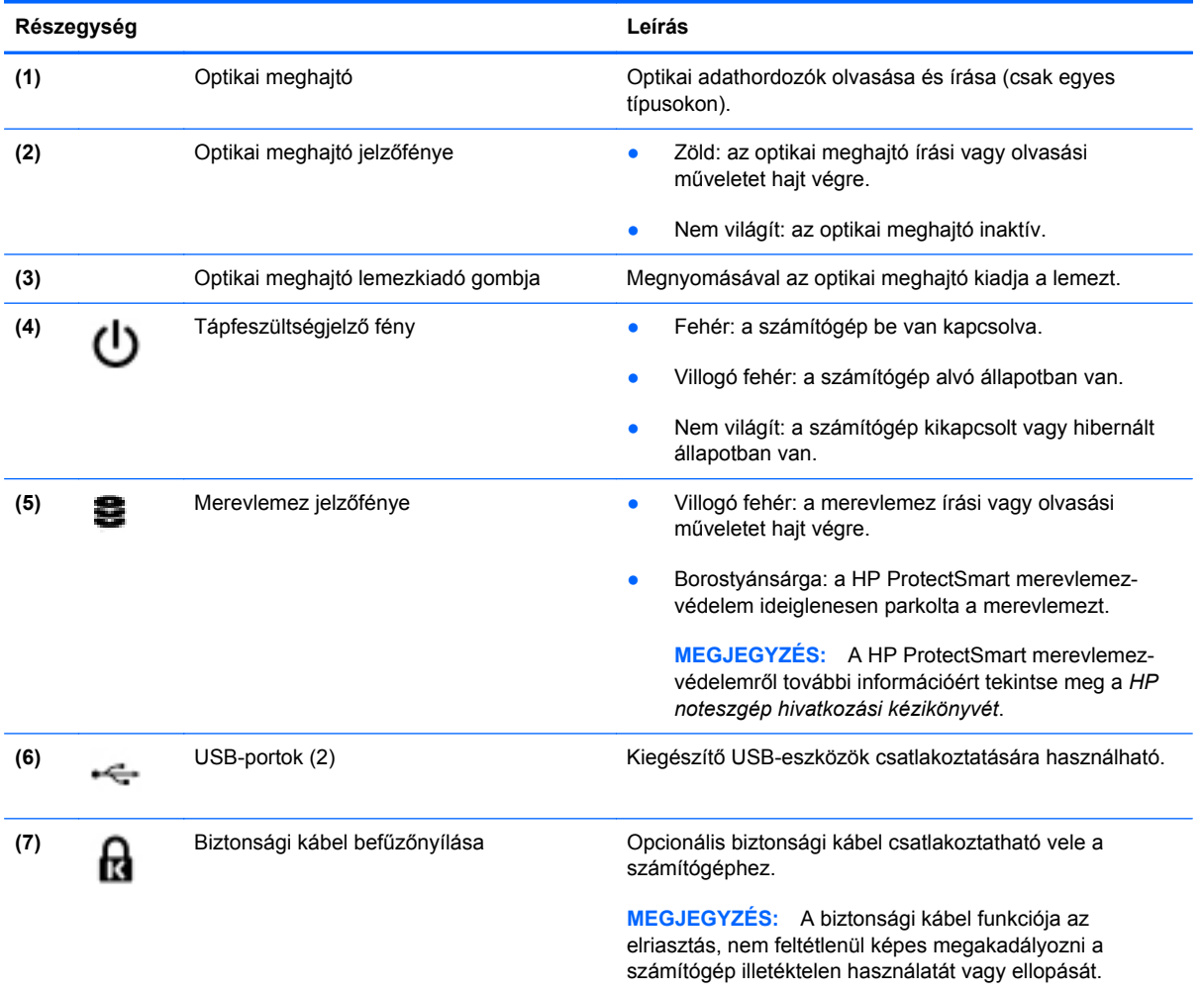

<span id="page-20-0"></span>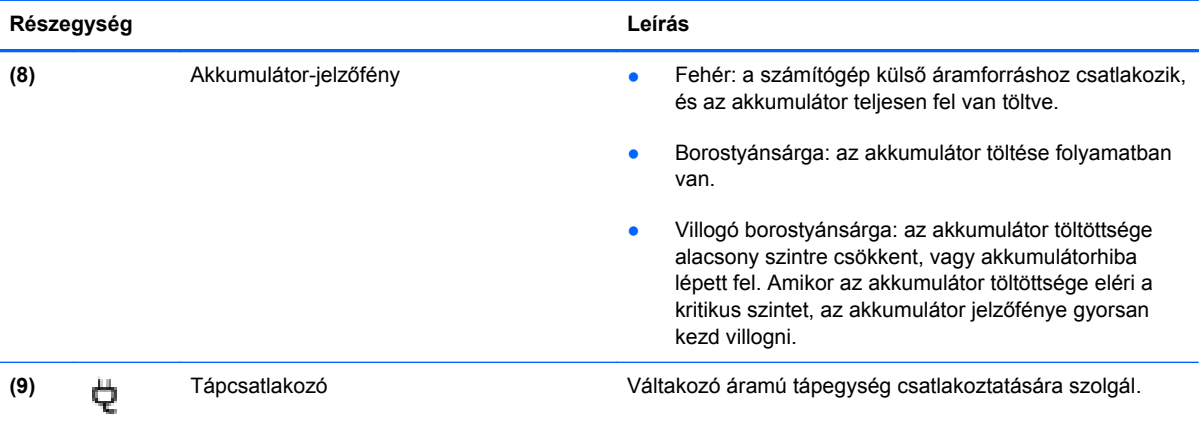

# <span id="page-21-0"></span>**Bal oldal**

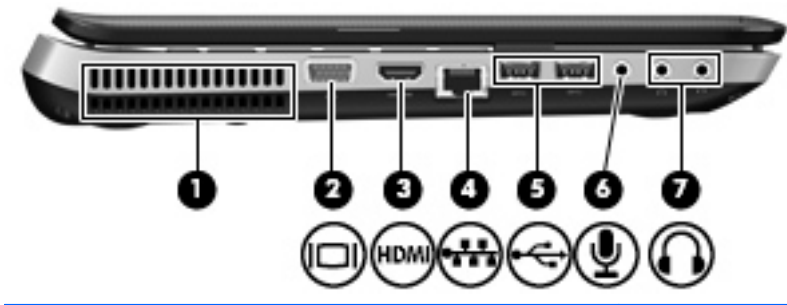

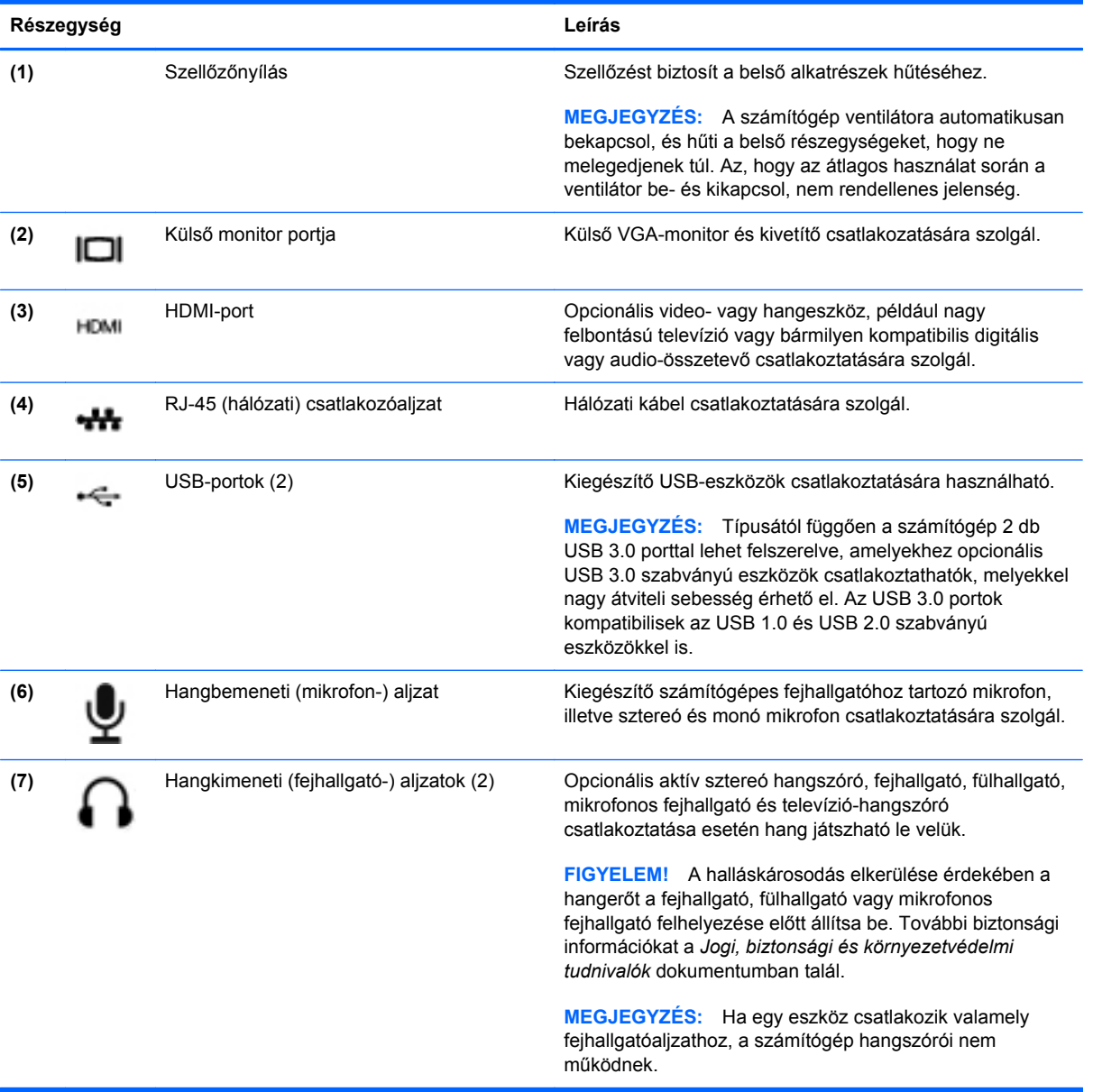

# <span id="page-22-0"></span>**Kijelző**

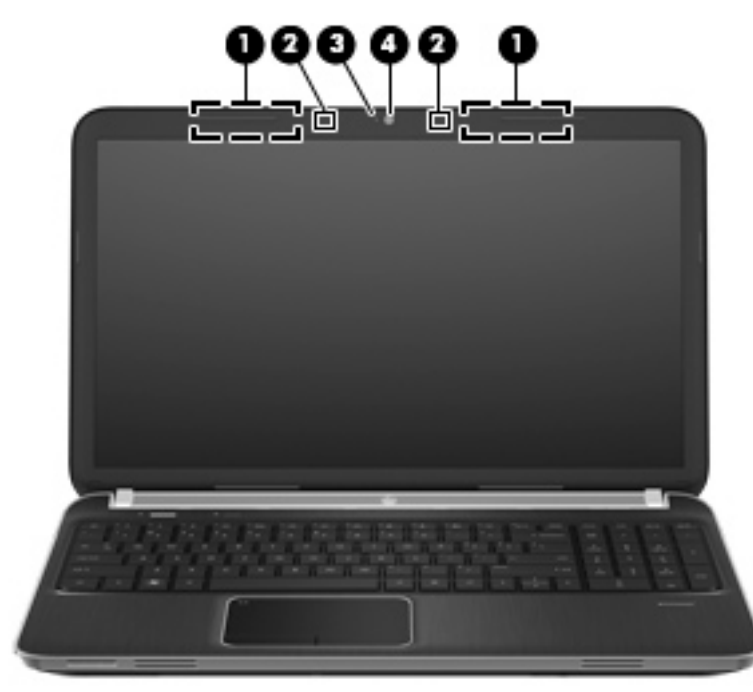

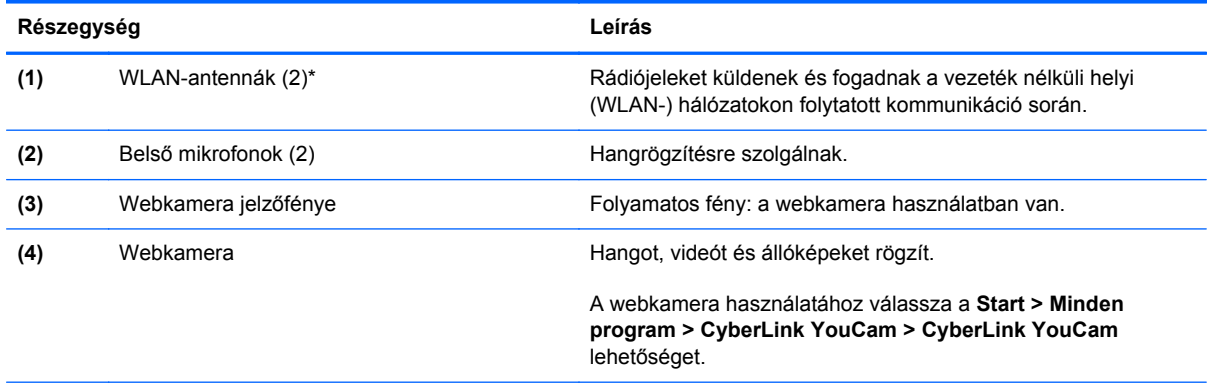

\*Ezek az antennák a számítógépen belül találhatók. Az optimális adatátvitel érdekében hagyja szabadon az antennák közvetlen környezetét. A vezeték nélküli hatósági nyilatkozatok a *Jogi, biztonsági és környezetvédelmi tudnivalók* című útmutatónak az adott országra vagy térségre érvényes részében találhatók meg. A nyilatkozatok a Súgó és támogatás szolgáltatásból érhetők el.

# <span id="page-23-0"></span>**Hátulnézet**

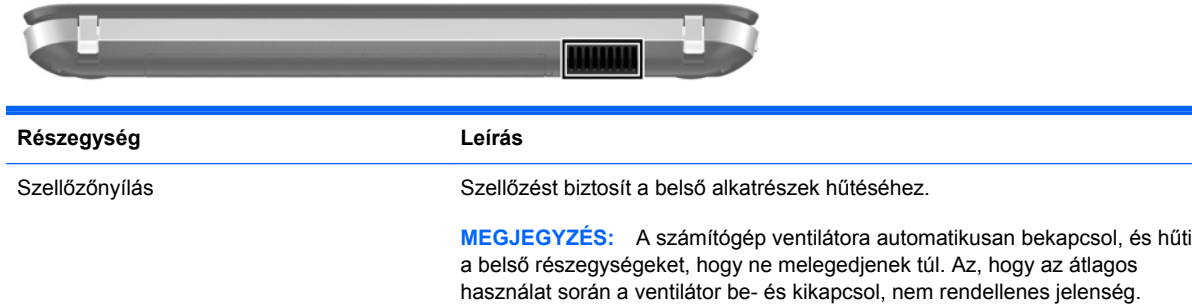

# <span id="page-24-0"></span>**Alulnézet**

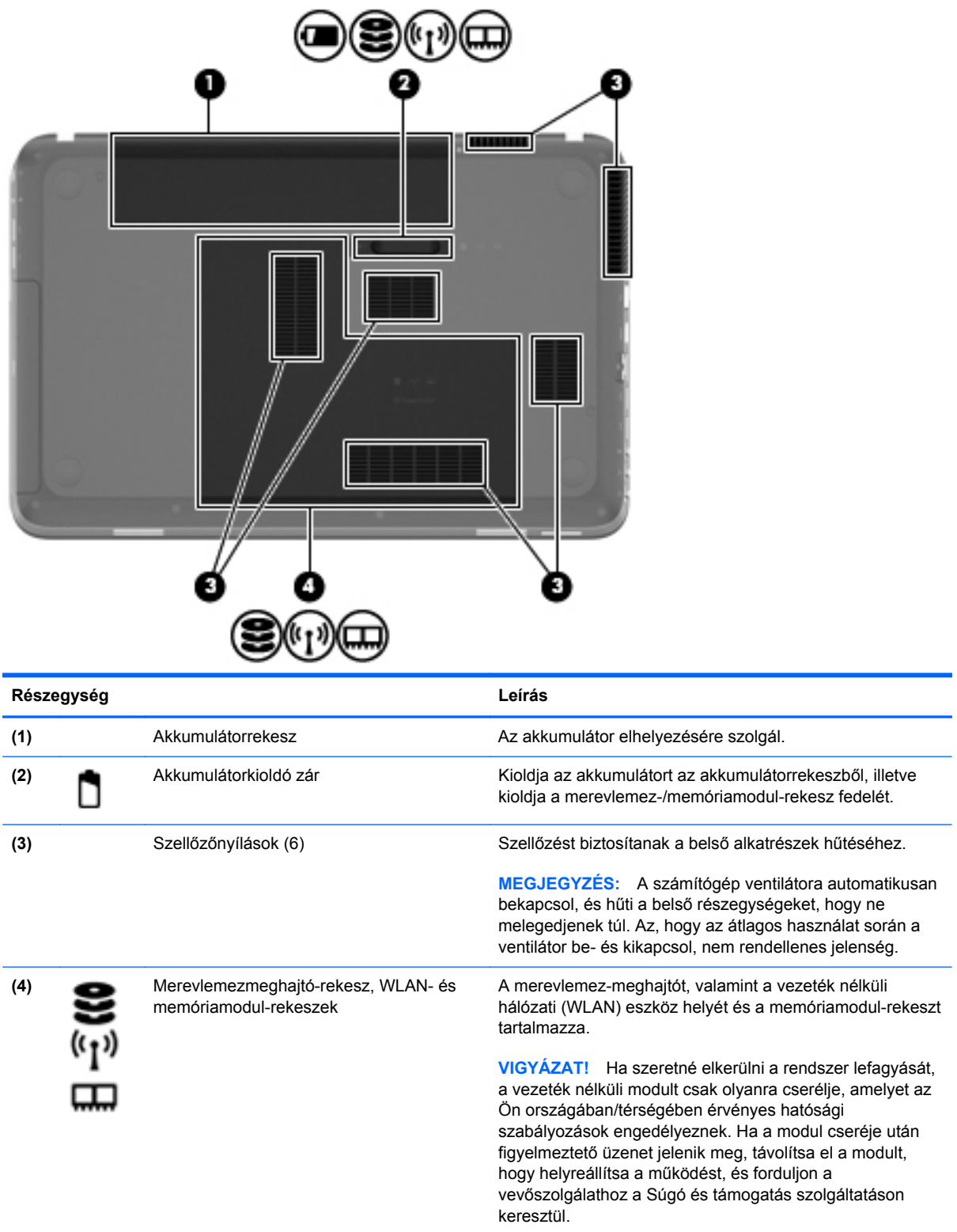

# <span id="page-25-0"></span>**3 Hálózatkezelés**

- [Internetszolgáltató használata](#page-26-0)
- [Csatlakozás vezeték nélküli hálózathoz](#page-26-0)

**MEGJEGYZÉS:** A hardveres és szoftveres internetszolgáltatások a számítógép típusától és a régiótól függően változhatnak.

A számítógép az alábbi típusú interneteléréseket támogathatja:

- · Vezeték nélküli a vezeték nélküli kapcsolat "mobil" internetelérést tesz lehetővé. Lásd: [Csatlakozás meglév](#page-27-0)ő WLAN-hálózathoz, 20. oldal vagy [Új WLAN-hálózat](#page-28-0) [beállítása,](#page-28-0) 21. oldal.
- Vezetékes az internetet vezetékes hálózatra csatlakozva érheti el. A vezetékes hálózatokhoz való csatlakozásról a *HP noteszgép-útmutató* tartalmaz további információt.

## <span id="page-26-0"></span>**Internetszolgáltató használata**

Az internethez történő csatlakozáshoz be kell állítani egy internetszolgáltatói fiókot. Internetszolgáltatás és modem vásárlásához forduljon egy helyi internetszolgáltatóhoz. Az internetszolgáltató segíteni fog a modem beállításában, a vezeték nélküli számítógépet és a modemet összekötő hálózati kábel csatlakoztatásában és az internetszolgáltatás kipróbálásában.

**MEGJEGYZÉS:** Az internetszolgáltató felhasználóazonosítót és jelszót biztosít az internet eléréséhez. Ezeket az adatokat jegyezze fel, és tárolja biztonságos helyen.

Az alábbi szolgáltatások segítenek az új internetfiók beállításában, illetve a számítógép meglévő fiókhoz történő konfigurálásában:

- **Internetszolgáltatások és –ajánlatok (csak egyes helyeken érhető el)** Ennek a segédprogramnak a segítségével előfizethet új internetfiókra, illetve beállíthatja a számítógépen egy meglévő fiók használatát. A segédprogram megnyitásához válassza a **Start > Minden program > Online szolgáltatások > Csatlakozzon a hálózathoz** lehetőséget.
- **Az internetszolgáltató ikonjai (csak egyes helyeken érhető el)** Ezek az ikonok lehetnek az asztalon külön-külön, vagy az asztalon lévő Online szolgáltatások nevű mappába csoportosítva. Új internetfiók beállításához, vagy meglévő internetfiók használatához kattintson duplán egy ikonra, majd kövesse a képernyőn látható utasításokat.
- **Windows Csatlakozás az internethez varázsló** Az alábbi helyzetek bármelyikében használhatja a Windows Csatlakozás az internethez varázslót:
	- Van már fiókja egy internetszolgáltatónál.
	- Nincs internetfiókja, és a varázsló által megjelenített listából szeretne internetszolgáltatót választani. (Az internetszolgáltatók listája nem érhető el minden országban/térségben.)
	- Olyan internetszolgáltatót választott, amely nem szerepel a listán, és az internetszolgáltató megadta a szükséges információkat, például az IP-címet, valamint a POP3- és SMTPbeállításokat.

A Windows Csatlakozás az internethez varázslója, valamint a használatára vonatkozó utasítások eléréséhez válassza a **Start > Vezérlőpult > Hálózat és internet > Hálózati és megosztási központ** lehetőséget.

**MEGJEGYZÉS:** Ha a varázsló lépéseinek végrehajtása során választania kell a Windows tűzfal engedélyezése és letiltása között, válassza a tűzfal engedélyezését.

### **Csatlakozás vezeték nélküli hálózathoz**

A vezeték nélküli technológia esetében vezetékek helyett rádióhullámokon folyik az adatátvitel. A számítógép az alábbi vezeték nélküli eszközöket tartalmazhatja:

- Vezeték nélküli helyi hálózati (WLAN-) eszköz
- HP mobil szélessávú modul, azaz vezeték nélküli nagy távolságú hálózati (WWAN-) eszköz (csak egyes típusokon)
- Bluetooth-eszköz

A vezeték nélküli technológiáról és a vezeték nélküli hálózatokhoz való csatlakozásról további információ a *HP noteszgép kézikönyvében*, valamint a Súgó és támogatás szolgáltatásban, illetve az abban hivatkozott webhelyeken található.

### <span id="page-27-0"></span>**Csatlakozás meglévő WLAN-hálózathoz**

- **1.** Kapcsolja be a számítógépet.
- **2.** Ellenőrizze, hogy be van-e kapcsolva a WLAN-eszköz.
- **3.** Kattintson a hálózati ikonra a tálca jobb oldalán lévő értesítési területen.
- **4.** Válassza ki, melyik hálózathoz szeretne csatlakozni.
- **5.** Kattintson a **Csatlakozás** lehetőségre.
- **6.** Ha szükséges, írja be a biztonsági kulcsot.

### <span id="page-28-0"></span>**Új WLAN-hálózat beállítása**

Szükséges eszközök:

- Szélessávú modem (DSL- vagy kábelmodem) **(1)** és internetszolgáltatótól rendelhető nagy sebességű internetszolgáltatás
- Vezeték nélküli útválasztó (külön vásárolható meg) **(2)**
- Az új, vezeték nélküli eszközt tartalmazó számítógép **(3)**

**MEGJEGYZÉS:** Egyes modemek beépített vezeték nélküli útválasztót tartalmaznak. A modem típusának megállapításához forduljon az internetszolgáltatóhoz.

Az alábbi ábra egy kész WLAN-hálózatot mutat be, amely csatlakozik az internethez. A hálózat növekedésével további vezeték nélküli és vezetékes számítógépek csatlakoztathatók a hálózathoz az internet elérésére.

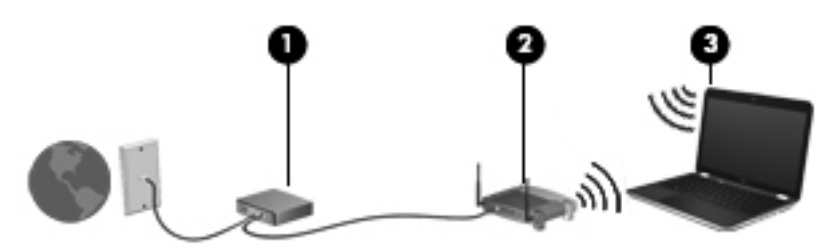

#### <span id="page-29-0"></span>**Vezeték nélküli útválasztó konfigurálása**

A WLAN-hálózat beállításában az útválasztó gyártója vagy az internetszolgáltató által biztosított információk lehetnek a segítségére.

A Windows operációs rendszer is tartalmaz olyan eszközöket, amelyek a segítségére lehetnek új vezeték nélküli hálózat beállításában. Ha a Windows eszközeit szeretné használni a hálózat beállítására, válassza a **Start > Vezérlőpult > Hálózat és internet > Hálózati és megosztási központ > Új kapcsolat vagy hálózat beállítása > Új hálózat beállítása** lehetőséget. Ezután kövesse a képernyőn megjelenő utasításokat.

**MEGJEGYZÉS:** Az új vezeték nélküli számítógépet és az útválasztót kezdetben érdemes az útválasztóhoz mellékelt hálózati kábellel összekötni. Ha a számítógép sikeresen csatlakozott az internethez, kihúzhatja a kábelt, és a vezeték nélküli hálózaton keresztül kapcsolódhat az internethez.

#### **A WLAN-hálózat védelme**

Amikor WLAN-hálózatot állít be vagy egy meglévő WLAN-hálózathoz fér hozzá, mindig kapcsolja be a biztonsági szolgáltatásokat, hogy megvédje a hálózatot az illetéktelen hozzáféréstől.

A WLAN-hálózat védelméről a *HP noteszgép kézikönyvében* olvashat.

# <span id="page-30-0"></span>**4 Billentyűzet és mutatóeszközök**

- A billentyű[zet használata](#page-31-0)
- [A mutatóeszközök használata](#page-35-0)

# <span id="page-31-0"></span>**A billentyűzet használata**

### **A műveletbillentyűk használata**

A műveletbillentyűk testreszabott műveleteket valósítanak meg, amelyek a billentyűzet tetején lévő speciális billentyűkhöz vannak rendelve. Az f1-f4 és az f6-f12 billentyűkön látható ikonok a műveletbillentyű-funkciókat jelölik.

A hozzárendelt funkció aktiválásához nyomja meg és tartsa lenyomva a megfelelő műveletbillentyűt.

**MEGJEGYZÉS:** A műveletbillentyű-funkció gyárilag engedélyezve van. Ezt a funkciót a Setup Utlity segédprogramban tudja kikapcsolni. Ha ez a funkció ki van kapcsolva a Setup Utility segédprogramban, a hozzárendelt funkció aktiválásához meg kell nyomnia az fn gombot és egy műveletbillentyűt.

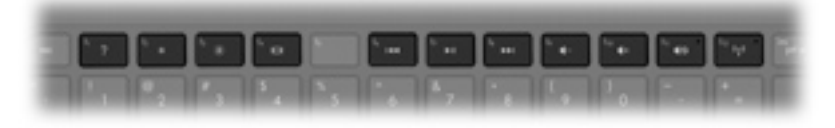

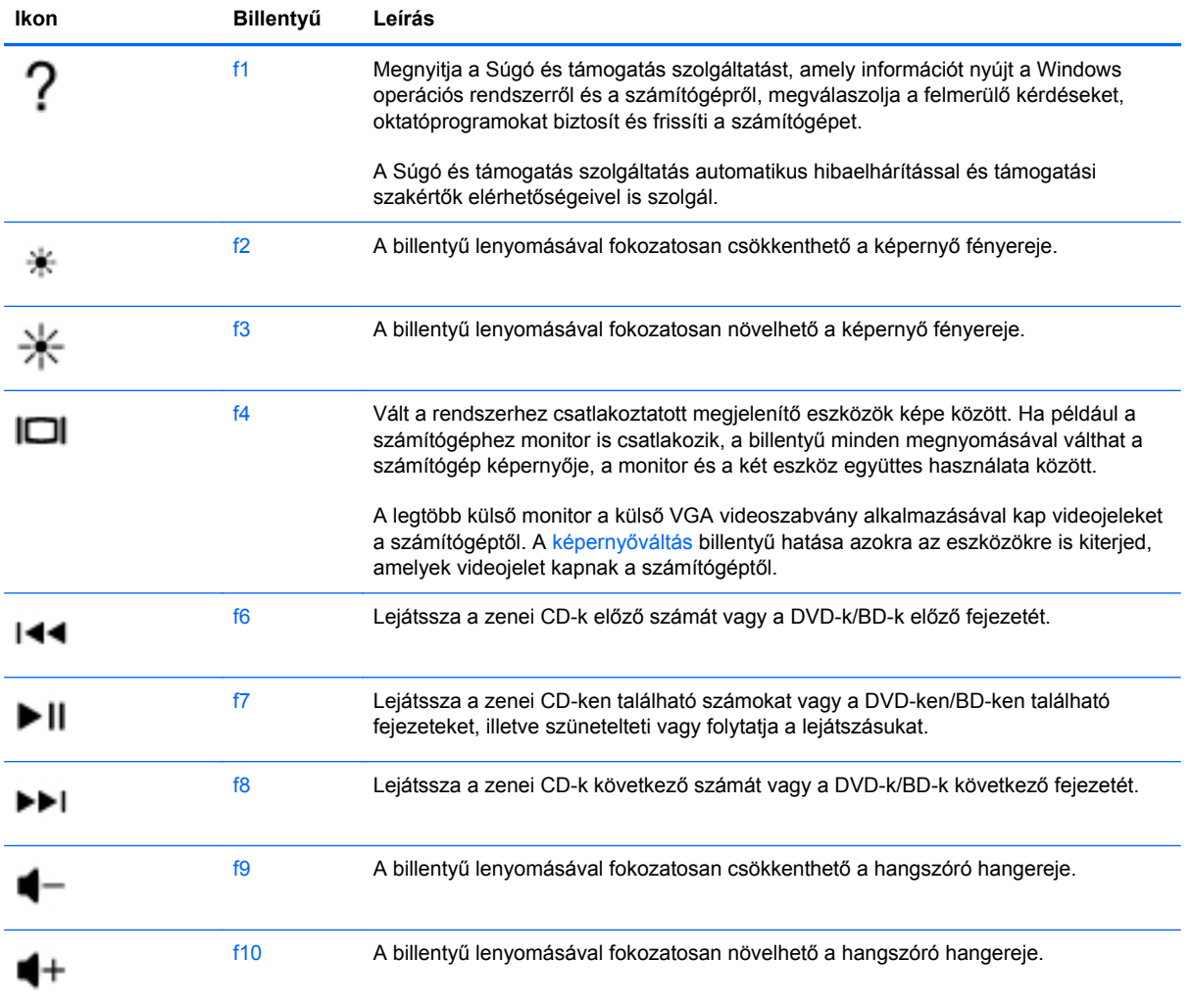

<span id="page-32-0"></span>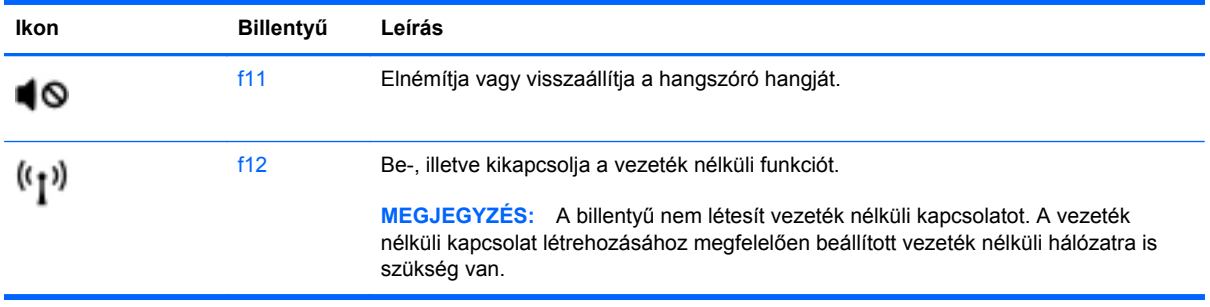

### **A gyorsbillentyűk használata**

Egy gyorsbillentyű az fn billentyű **(1)** és az esc billentyű **(2)**, a b billentyű **(3)** vagy a szóköz billentyű **(4)** kombinációja.

Gyorsbillentyűk használata:

**▲** Röviden nyomja le az fn billentyűt, majd röviden nyomja le a gyorsbillentyű-kombináció másik billentyűjét.

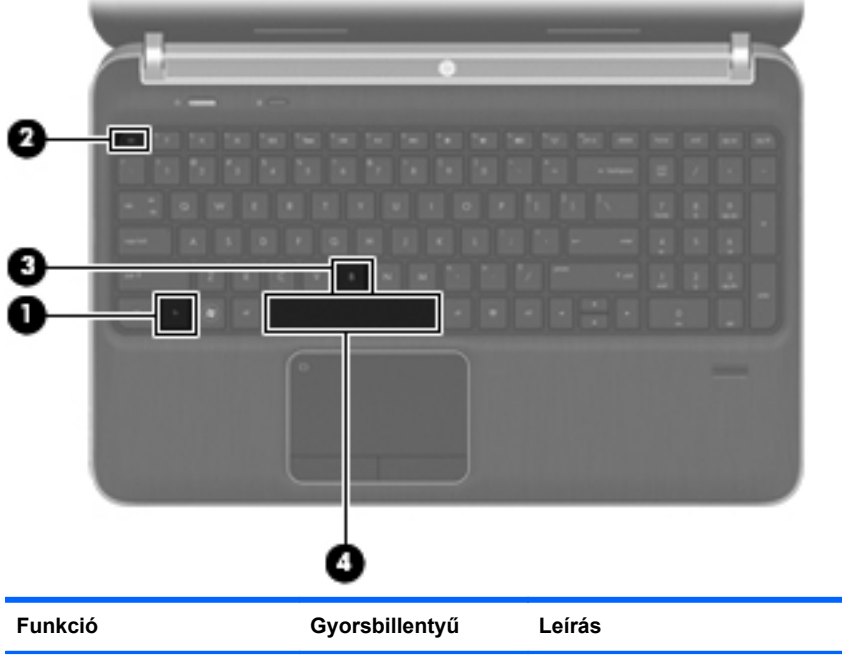

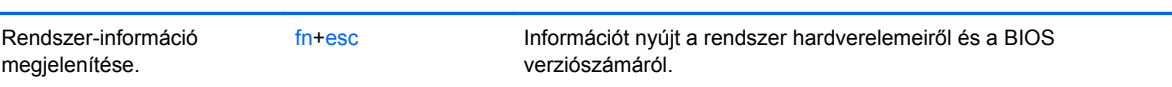

<span id="page-33-0"></span>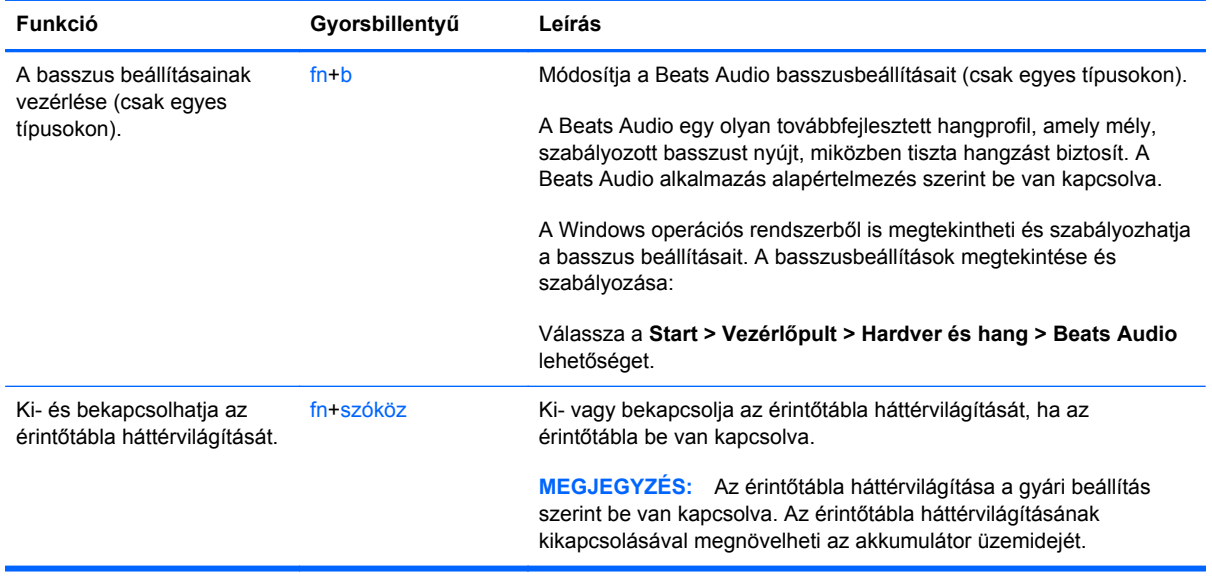

### **A billentyűzet használata**

A számítógép beépített számbillentyűzetet tartalmaz. A számítógép opcionális külső számbillentyűzettel, illetve számbillentyűzetet magában foglaló opcionális külső billentyűzettel is használható.

### **A beépített számbillentyűzet használata**

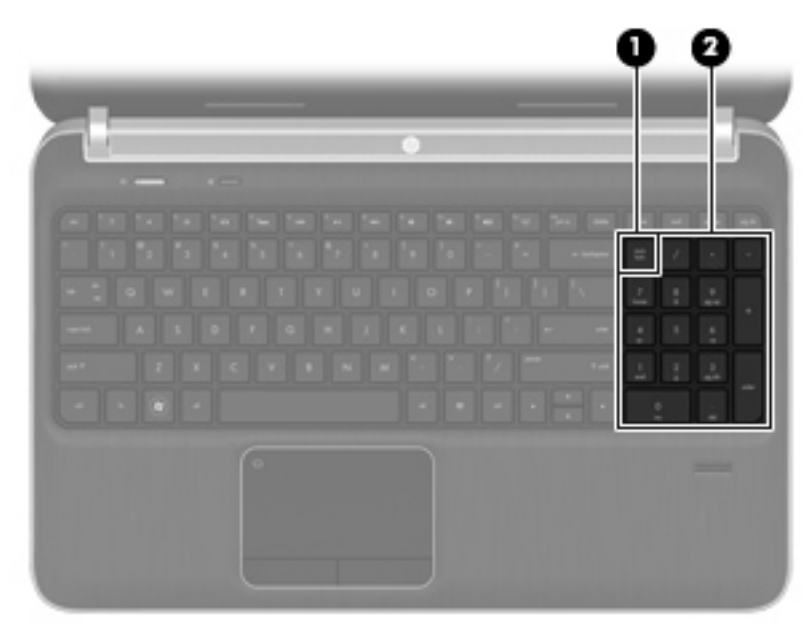

<span id="page-34-0"></span>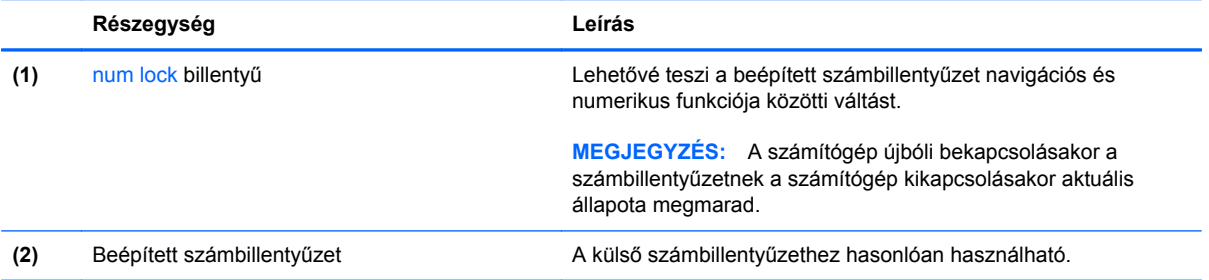

# <span id="page-35-0"></span>**A mutatóeszközök használata**

**MEGJEGYZÉS:** A számítógép mutatóeszközei mellett (külön megvásárolható) külső USB-egeret is használhat, ha csatlakoztatja a számítógép egyik USB-portjához.

### **A mutatóeszközök beállításainak megadása**

A Windows® egérbeállításaival testre szabhatók a mutatóeszközök beállításai, például a gombok konfigurációja, a kattintási sebesség és a mutató beállításai.

Az Egérbeállítások lap eléréséhez válassza a **Start > Eszközök és nyomtatók** pontot. Ezután kattintson a jobb gombbal a számítógépet képviselő eszközre, és válassza az **Egérbeállítások** lehetőséget.

### **Az érintőtábla használata**

A mutató mozgatásához csúsztassa az ujját az érintőtáblán a mutató kívánt mozgásának irányában. Az érintőtábla bal és jobb gombját ugyanúgy használja, ahogyan az egér gombjait használná.

### <span id="page-36-0"></span>**Az érintőtábla ki- és bekapcsolása**

Az érintőtábla be- és kikapcsolásához koppintson duplán az érintőtábla be- és kikapcsológombjára.

**MEGJEGYZÉS:** Ha a jelzőfény nem világít, az érintőtábla be van kapcsolva.

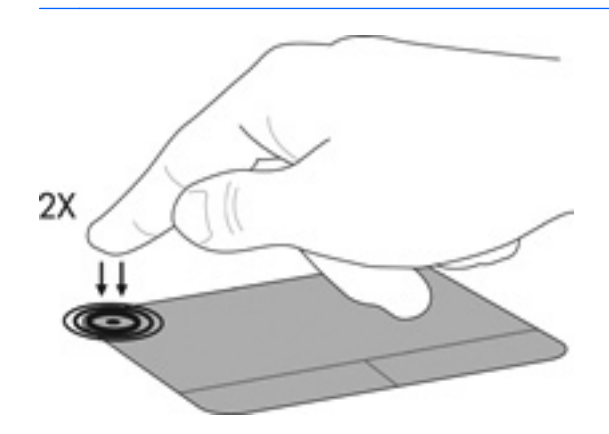

### **Navigálás**

A mutató mozgatásához csúsztassa az ujját az érintőtáblán a mutató kívánt mozgásának irányában.

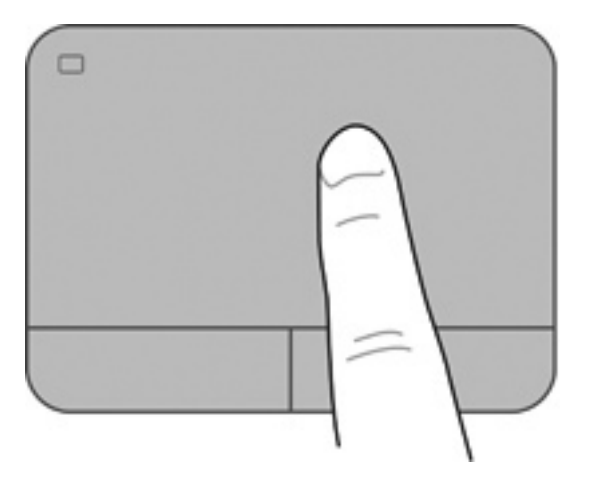

#### <span id="page-37-0"></span>**Kiválasztás**

Az érintőtábla bal és jobb gombját ugyanúgy használja, ahogyan az egér megfelelő gombjait használná.

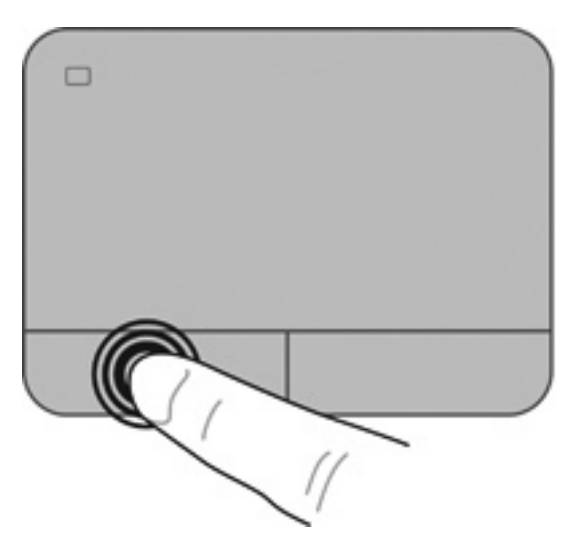

#### **Érintőtábla-mozdulatok használata**

Az érintőtábla támogatja a különböző kézmozdulatok használatát. Az érintőtábla-mozdulatok használatához helyezze egyszerre két ujját az érintőtáblára.

**EXTEGYZÉS:** Egyes érintőtábla-mozdulatokat nem minden program támogat.

Mozdulat bemutatásának megtekintése:

- **1.** Kattintson az értesítési területen (a tálca jobb szélén) található **Rejtett ikonok megjelenítése** ikonra.
- **2.** Kattintson a jobb gombbal a **Synaptics mutatóeszköz** ikonra **(e)**, majd kattintson az **Érintőtábla tulajdonságai** parancsra.
- **3.** Kattintson a Start > Súgó és támogatás pontra.

A kézmozdulatok be- és kikapcsolása:

- **1.** Kattintson az értesítési területen (a tálca jobb szélén) található **Rejtett ikonok megjelenítése** ikonra.
- **2.** Kattintson a jobb gombbal a **Synaptics mutatóeszköz** ikonra **(e)**, majd kattintson az **Érintőtábla tulajdonságai** parancsra.
- **3.** Kattintson a be- vagy kikapcsolni kívánt mozdulat melletti jelölőnégyzetre.
- **4.** Kattintson az **Alkalmaz** gombra, majd az **OK** gombra.

#### <span id="page-38-0"></span>**Görgetés**

A görgetés akkor hasznos, ha egy lapon vagy képen fel-le, illetve jobbra-balra szeretne mozogni. A görgetéshez helyezze két ujját az érintőtáblára úgy, hogy legyen egy kis hely köztük, majd húzza őket az érintőtáblán fel-le vagy jobbra-balra.

**MEGJEGYZÉS:** A görgetés sebességét az ujjak mozdításának sebessége határozza meg.

**WEGJEGYZÉS:** A kétujjas görgetés gyárilag engedélyezve van.

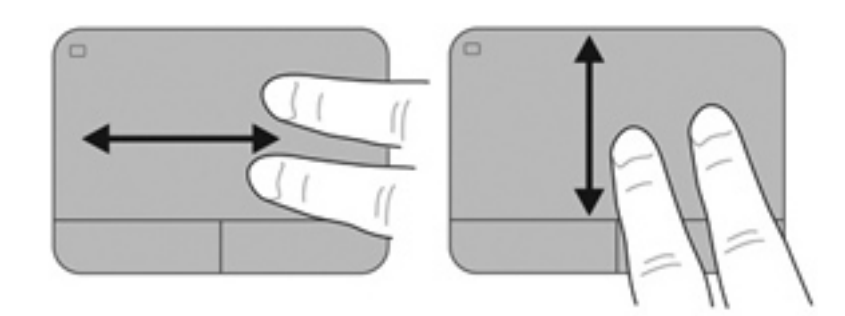

#### **Csippentés/nagyítás-kicsinyítés**

A csippentés lehetővé teszi, hogy képeket és szöveget nagyítson és kicsinyítsen.

- A nagyításhoz helyezze két ujját egymás mellé az érintőtáblán, majd húzza őket szét.
- A kicsinyítéshez helyezze két ujját az érintőtáblára egymástól távol, majd közelítse őket egymáshoz.

**MEGJEGYZÉS:** A csíptetés/nagyítás gyárilag engedélyezve van.

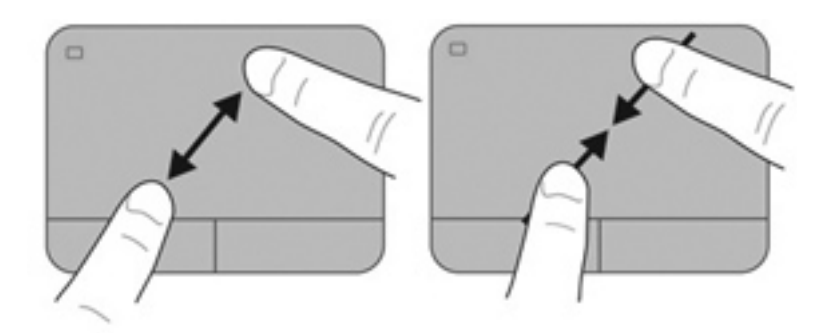

# <span id="page-39-0"></span>**5 Karbantartás**

- [Az akkumulátor behelyezése és cseréje](#page-40-0)
- [A merevlemez cseréje vagy nagyobbra cserélése](#page-41-0)
- [Memóriamodulok hozzáadása vagy cseréje](#page-45-0)

# <span id="page-40-0"></span>**Az akkumulátor behelyezése és cseréje**

**MEGJEGYZÉS:** Az akkumulátor használatáról további információt a *HP noteszgép kézikönyve* tartalmaz.

Az akkumulátor behelyezése:

- **1.** Fordítsa a hátára a számítógépet úgy, hogy az akkumulátorrekesz felfelé nézzen.
- **2.** Illessze az akkumulátort **(1)** az akkumulátorrekesz külső széléhez.
- **3.** Forgassa az akkumulátort **(2)** a rekeszbe, míg a helyére nem kerül. Az akkumulátorkioldó retesz automatikusan rögzíti az akkumulátort.

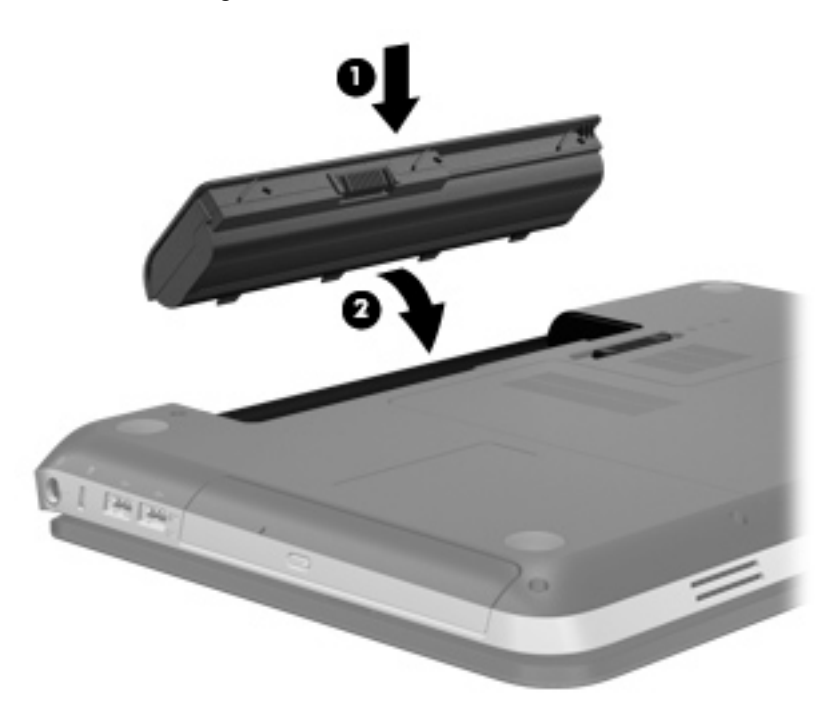

Az akkumulátor eltávolítása:

**VIGYÁZAT!** Ha a számítógép egyetlen áramforrása az akkumulátor, akkor az akkumulátornak a számítógépből való eltávolítása adatvesztést okozhat. Az adatvesztés megelőzése érdekében az akkumulátor eltávolítása előtt mentse munkáját, majd helyezze hibernált állapotba vagy kapcsolja ki a számítógépet a Windows operációs rendszerből.

- **1.** Fordítsa meg a számítógépet, és helyezze vízszintes felületre.
- **2.** Az akkumulátorkioldó zár **(1)** elcsúsztatásával oldja ki az akkumulátort.

**MEGJEGYZÉS:** Az akkumulátorkioldó zár automatikusan az eredeti helyzetébe kerül vissza.

<span id="page-41-0"></span>**3.** Forgassa az akkumulátort **(2)** felfelé, és vegye ki a számítógépből **(3)**.

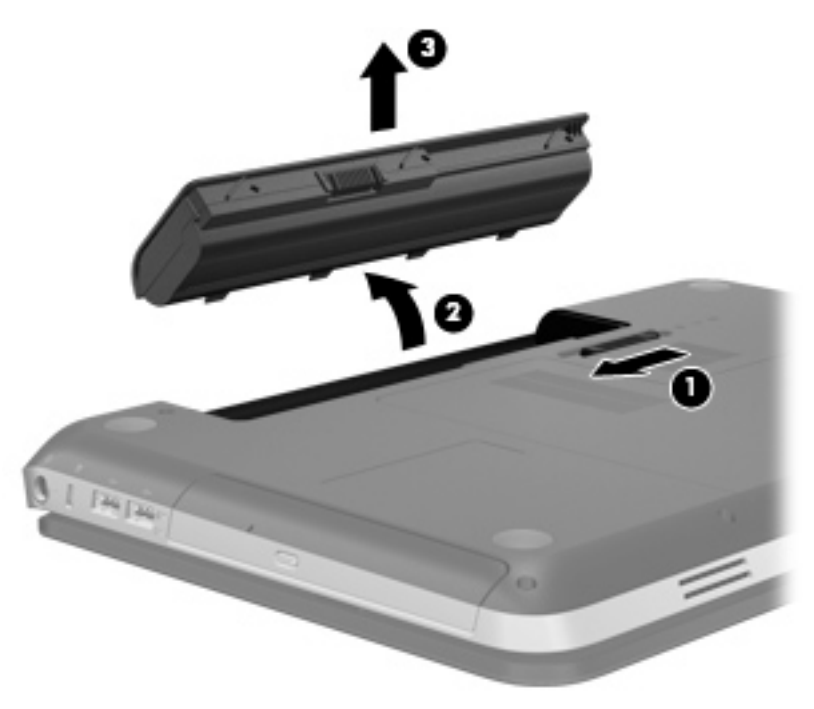

# **A merevlemez cseréje vagy nagyobbra cserélése**

**VIGYÁZAT!** Az adatvesztés és a rendszerlefagyás megelőzése érdekében:

Mielőtt kivenné a merevlemezt a merevlemezrekeszből, kapcsolja ki a számítógépet. Ne távolítsa el a merevlemezt, ha a számítógép bekapcsolt, alvó vagy hibernált állapotban van.

Ha nem tudja biztosan, hogy a számítógép ki van-e kapcsolva vagy hibernált állapotban van-e, kapcsolja be a tápkapcsoló gomb megnyomásával. Ezután állítsa le a számítógépet az operációs rendszerből.

### **A merevlemez eltávolítása**

- **1.** Mentse addig végzett munkáját, és állítsa le a számítógépet.
- **2.** Válassza le a számítógéphez csatlakozó összes külső eszközt.
- **3.** Húzza ki a tápkábelt a váltóáramú aljzatból.
- **4.** Fordítsa meg a számítógépet, és helyezze vízszintes felületre.
- **5.** Távolítsa el a számítógép akkumulátorát.

**MEGJEGYZÉS:** További tudnivalók az előző szakaszban: [Az akkumulátor behelyezése és](#page-40-0) cseréje, [33. oldal.](#page-40-0)

**6.** Húzza el az akkumulátorkioldó zárat **(1)**, amíg a fedél ki nem oldódik, majd emelje meg és távolítsa el a fedelet **(2)**.

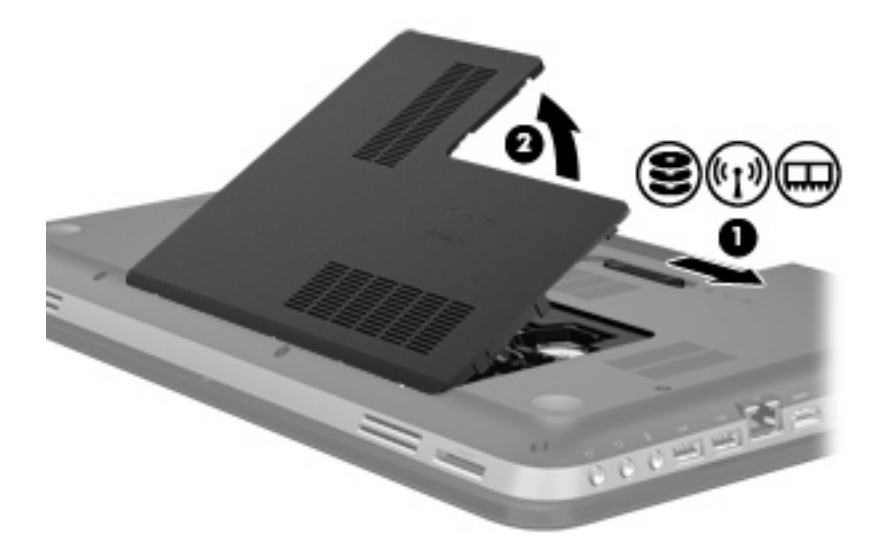

- **7.** Húzza ki a merevlemez kábelét **(1)** a számítógépből.
- **8.** Távolítsa el a merevlemez mind a négy csavarját **(2)**.
- **9.** Emelje ki a merevlemezt **(3)** a merevlemezrekeszből.

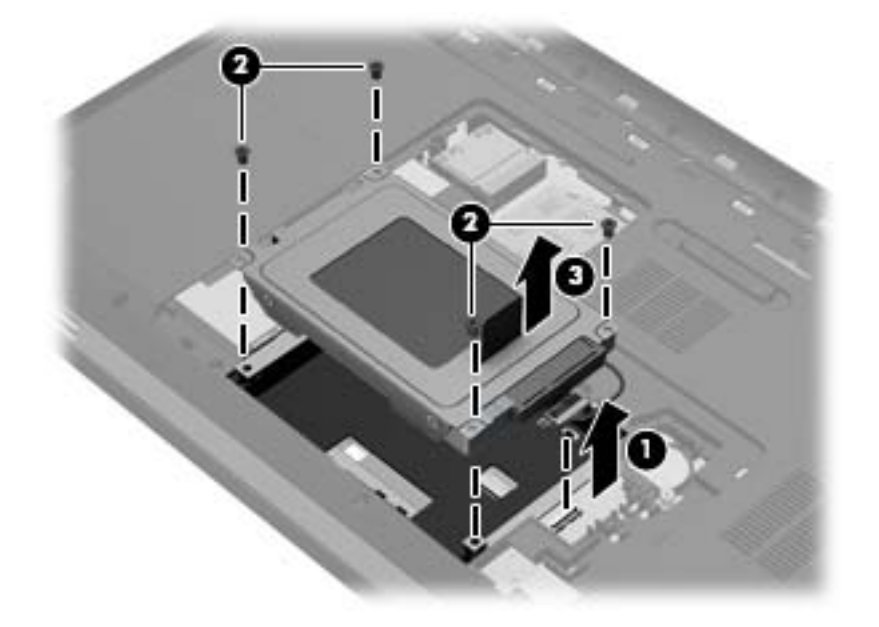

### <span id="page-43-0"></span>**Merevlemez beszerelése**

- **1.** Helyezze a merevlemezt **(1)** a merevlemezrekeszbe.
- **2.** Helyezze vissza a merevlemezt rögzítő 4 csavart **(2)**.
- **3.** Csatlakoztassa a merevlemez kábelét **(3)** a számítógéphez.

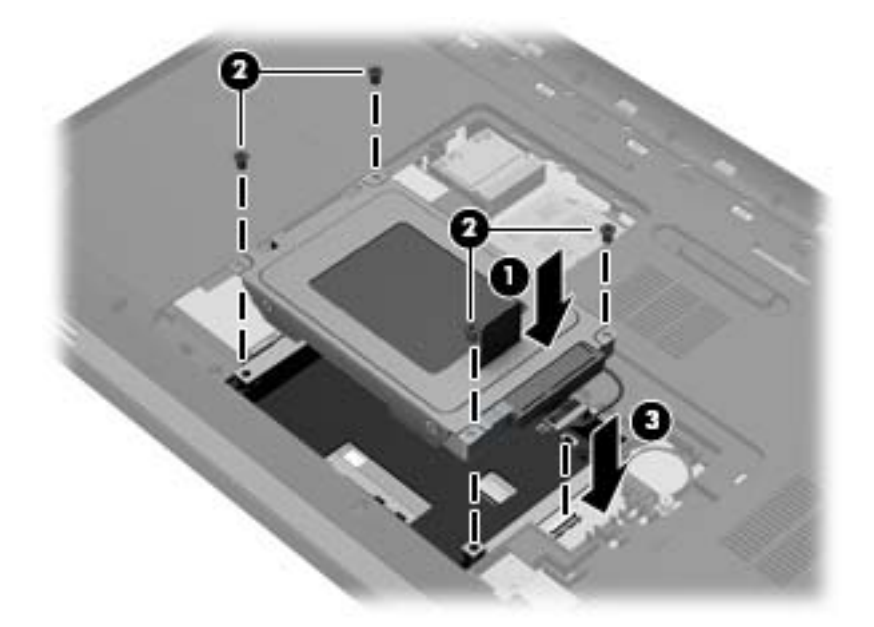

- **4.** Helyezze vissza a merevlemezrekesz fedelét:
	- **a.** Fordítsa a merevlemezrekeszt maga felé, majd annak fedelét **(1)** állítsa 45°-os szögbe a számítógép felületéhez képest úgy, hogy a fedél alsó felülete illeszkedjen a számítógép megfelelő nyílásaiba.
	- **b.** Óvatosan nyomja le a merevlemezrekesz fedelét **(2)** a jobb és bal szélén egyforma erőt kifejtve úgy, hogy az a helyére pattanjon.

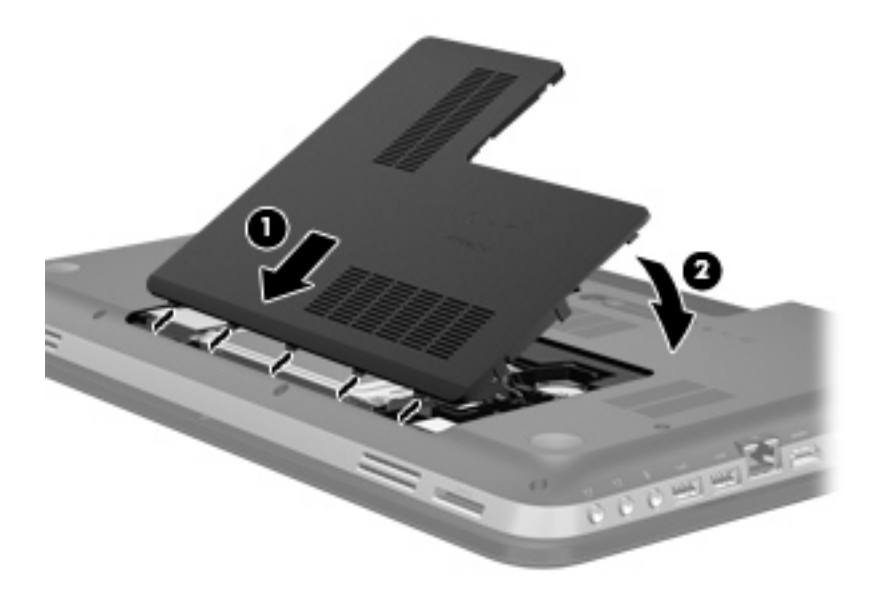

**5.** Tegye vissza az akkumulátort.

- **6.** Fordítsa a számítógépet a jobb oldalával felfelé, és csatlakoztassa újra a külső áramforrást és a külső eszközöket.
- **7.** Kapcsolja be a számítógépet.

## <span id="page-45-0"></span>**Memóriamodulok hozzáadása vagy cseréje**

A számítógép két memóriamodul-bővítőhelyet tartalmaz. A memóriamodul-nyílás a számítógép alján, a merevlemezrekesz-fedél alatt található. A számítógép memóriakapacitásának megnövelése memóriamodul hozzáadásával vagy az egyik memóriahelyen lévő memóriamodul nagyobbra cserélésével valósítható meg.

- **FIGYELEM!** Az áramütés és az eszközök károsodásának elkerülése érdekében a memóriamodul behelyezése előtt mindig húzza ki a tápkábelt, és távolítsa el az akkumulátorokat.
- **VIGYÁZAT!** Az elektrosztatikus kisülések károsíthatják az elektronikus alkatrészeket. Mielőtt bármilyen műveletbe kezdene, érintsen meg egy földelt fémtárgyat, hogy levezesse a testében esetleg felgyülemlett sztatikus elektromosságot.

Memóriamodul hozzáadása vagy cseréje:

**VIGYÁZAT!** Az adatvesztés és a rendszerlefagyás megelőzése érdekében:

Memóriamodulok hozzáadása vagy cseréje előtt kapcsolja ki a számítógépet. Ne távolítsa el a memóriamodult, ha a számítógép bekapcsolt, alvó vagy hibernált állapotban van.

Ha nem tudja biztosan, hogy a számítógép ki van-e kapcsolva vagy hibernált állapotban van-e, kapcsolja be a tápkapcsoló gomb megnyomásával. Ezután állítsa le a számítógépet az operációs rendszerből.

- **1.** Mentse addig végzett munkáját, és állítsa le a számítógépet.
- **2.** Válassza le a számítógéphez csatlakozó összes külső eszközt.
- **3.** Húzza ki a tápkábelt a váltóáramú aljzatból.
- **4.** Fordítsa meg a számítógépet, és helyezze vízszintes felületre.
- **5.** Távolítsa el a számítógép akkumulátorát.

**MEGJEGYZÉS:** További tudnivalók a következő szakaszban: [Az akkumulátor behelyezése és](#page-40-0) cseréje, [33. oldal.](#page-40-0)

**6.** Húzza el az akkumulátorkioldó zárat **(1)**, amíg a fedél ki nem oldódik, majd emelje meg és távolítsa el a fedelet **(2)**.

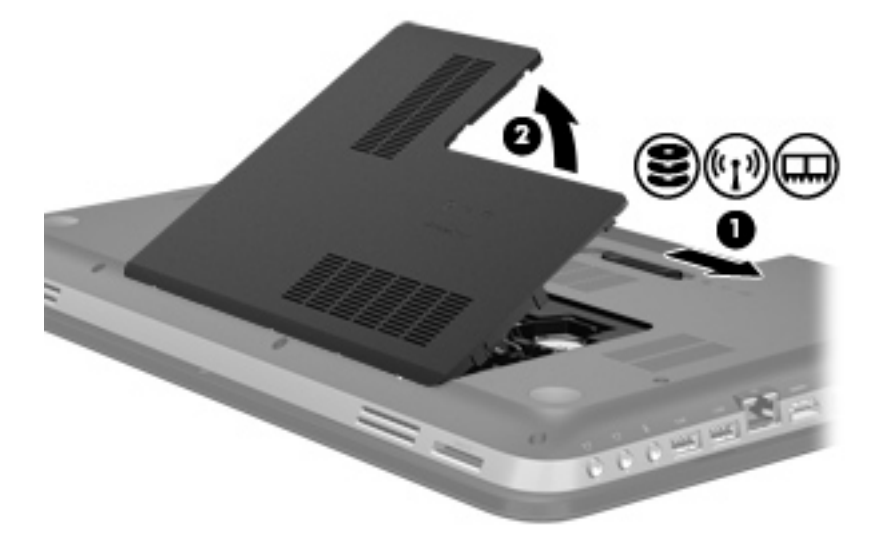

- <span id="page-46-0"></span>**7.** Memóriamodul cseréjekor távolítsa el a meglévő memóriamodult:
	- **a.** Húzza el a memóriamodul két oldalán található rögzítőkapcsokat **(1)**.

A memóriamodul ekkor elmozdul felfelé.

**b.** Fogja meg a memóriamodul szélét **(2)**, és finoman húzza ki a memóriamodult a memóriamodul-rekeszből.

**VIGYÁZAT!** A memóriamodult a sérülések elkerülése érdekében csak a szélénél fogja meg. Ne érintse a memóriamodulon található alkatrészeket.

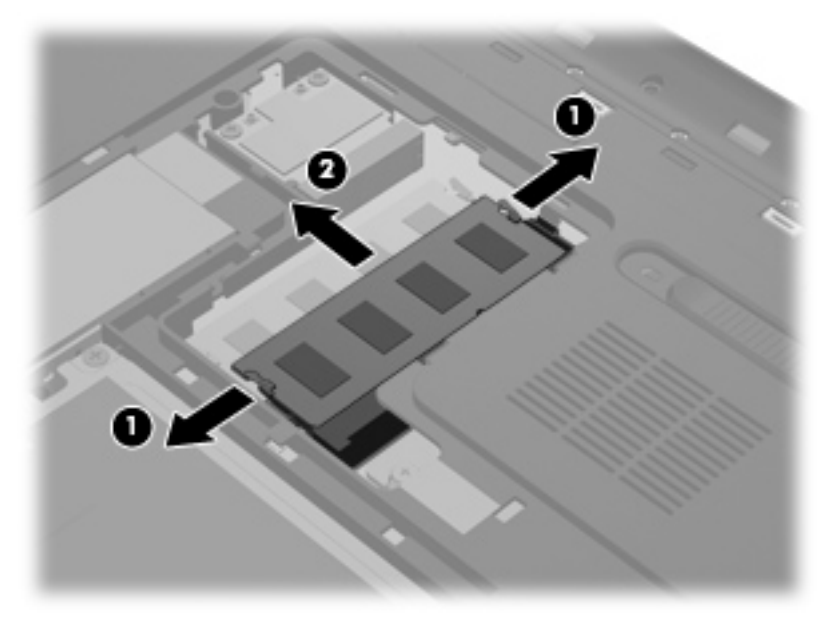

A memóriamodult eltávolítás után helyezze antisztatikus védőtokba.

**8.** Helyezze be az új memóriamodult:

**VIGYÁZAT!** A memóriamodult a sérülések elkerülése érdekében csak a szélénél fogja meg. Ne érintse a memóriamodulon található alkatrészeket.

- **a.** A memóriamodul bevágással ellátott szélét **(1)** igazítsa a bővítőhely megjelölt részéhez.
- **b.** A memóriamodul-rekesz felszínéhez képest 45 fokos szögben tartva nyomja a modult **(2)** a bővítőhelyre, amíg a helyére nem ugrik.
- **c.** Óvatosan nyomja le a memóriamodult **(3)** a jobb és bal oldalán egyaránt, hogy a rögzítőkapcsok a helyükre pattanjanak.

**VIGYÁZAT!** A memóriamodult a sérülések elkerülése érdekében semmiképpen ne hajlítsa meg.

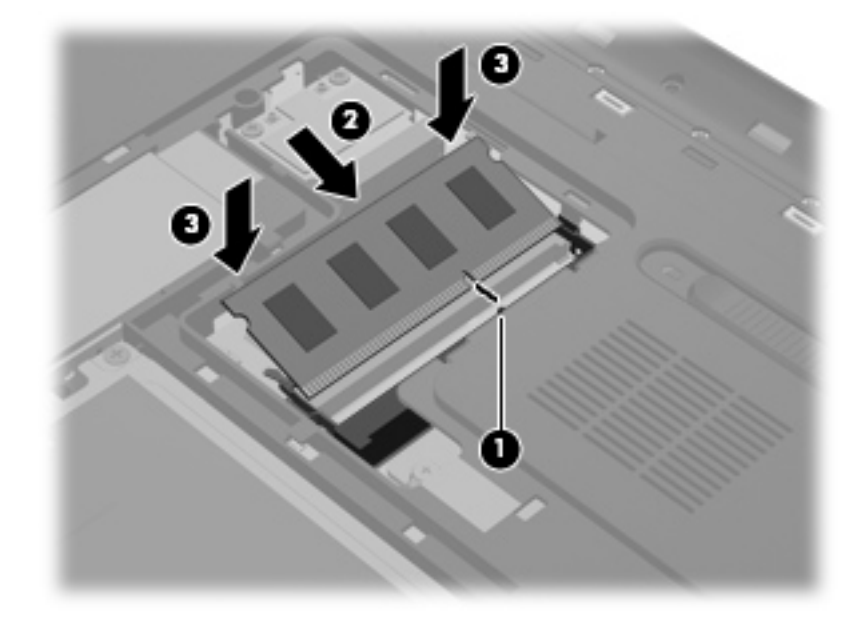

- **9.** Helyezze vissza a memóriamodul-rekesz fedelét:
	- **a.** Fordítsa a merevlemezrekeszt maga felé, a memóriamodul-rekesz fedelét **(1)** állítsa 45°-os szögbe a számítógép felületéhez képest úgy, hogy a fedél alsó felülete illeszkedjen a számítógép megfelelő nyílásaiba.
	- **b.** Óvatosan nyomja le a fedelet **(2)** a jobb és bal szélén egyforma erőt kifejtve úgy, hogy az a helyére pattanjon.

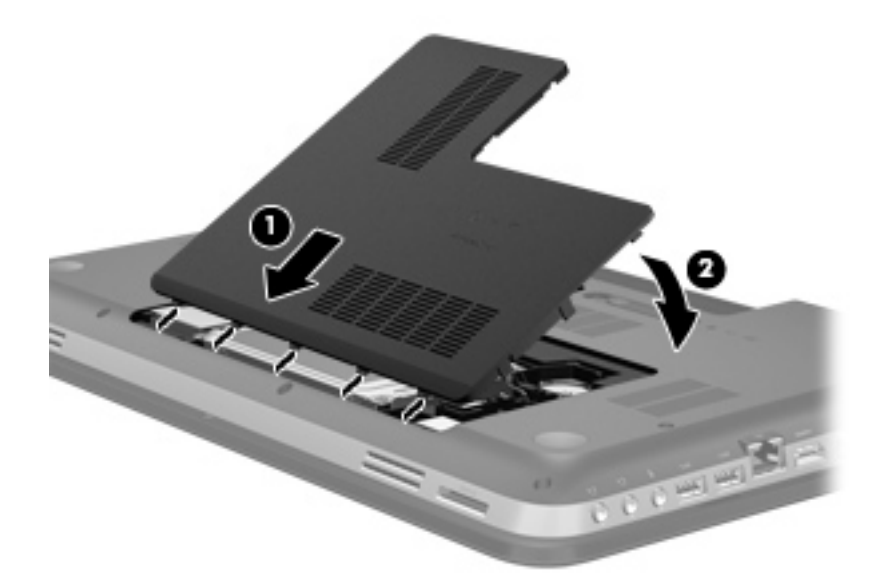

- **10.** Tegye vissza az akkumulátort.
- **11.** Fordítsa a számítógépet a jobb oldalával felfelé, és csatlakoztassa újra a külső áramforrást és a külső eszközöket.
- **12.** Kapcsolja be a számítógépet.

# <span id="page-48-0"></span>**6 Biztonsági mentés és helyreállítás**

- [Visszaállítás](#page-49-0)
- [Helyreállító adathordozók létrehozása](#page-49-0)
- **[A rendszer visszaállítása](#page-51-0)**
- [Adatok biztonsági mentése és visszaállítása](#page-53-0)

A számítógép olyan, az operációs rendszer és a HP által biztosított eszközöket tartalmaz, amelyekkel megvédheti adatait, és visszaállíthatja őket, ha szükség lenne rájuk.

Ez a fejezet az alábbi témakörökről tartalmaz információkat:

- Helyreállítólemez-készlet vagy helyreállító flash meghajtó létrehozása (a HP Recovery Manager szolgáltatása)
- A rendszer helyreállítása (a helyreállítási partícióról, illetve helyreállító lemezekről vagy flash meghajtóról)
- Biztonsági másolat készítése az adatokról
- Program vagy illesztőprogram helyreállítása

### <span id="page-49-0"></span>**Visszaállítás**

A merevlemez meghibásodása esetén a rendszernek a gyári lemezképre való visszaállításához helyreállító lemezekre vagy flash meghajtóra van szükség, amelyek a HP Recovery Manager programmal készíthetők el. A HP javasolja, hogy a szoftverek telepítése után mihamarabb készítsen helyreállító lemezeket vagy flash meghajtót.

Ha valamilyen okból vissza kell állítani a rendszert a gyári állapotába, akkor ezt helyreállító lemezek vagy helyreállítási flash meghajtó nélkül is megteheti a HP helyreállítási partícióval (csak egyes típusokon). Ha ellenőrizni szeretné, hogy van-e helyreállítási partíció a számítógépen, kattintson a **Start** gombra, kattintson a jobb gombbal a **Számítógép** pontra, majd kattintson a **Kezelés**, végül pedig a **Lemezkezelés** parancsra. Ha a helyreállítási partíció elérhető, az ablakban látható a Recovery helyreállító meghajtó is.

- **VIGYÁZAT!** A HP Recovery Manager (partíció vagy lemezek/flash meghajtó) csak a gyárilag telepített szoftvereket állítja vissza. A nem a számítógéppel kapott programokat manuálisan újra kell telepíteni.
- **MEGJEGYZÉS:** A helyreállítási partíciót nem tartalmazó számítógépekhez helyreállító lemezeket mellékelünk.

## **Helyreállító adathordozók létrehozása**

A HP azt javasolja, hogy készítsen helyreállító lemezeket vagy flash meghajtót, hogy biztosan vissza tudja állítani a számítógépet az eredeti gyári állapotába, ha a merevlemez esetleg meghibásodik, illetve ha bármilyen okból nem tudja visszaállítani a számítógépet a helyreállítási partíció segítségével. A számítógép üzembe helyezése után készítse el ezeket a lemezeket vagy a flash meghajtót.

**MEGJEGYZÉS:** A HP Recovery Manager csak egy készletnyi helyreállító lemez, illetve egy helyreállítási flash meghajtó létrehozását teszi lehetővé. Vigyázzon a lemezekre vagy a flash meghajtóra, és tartsa azokat biztonságos helyen.

**WEGJEGYZÉS:** Ha a számítógépben nincs beépített optikai meghajtó, használhat egy opcionális külső optikai meghajtót (külön vásárolható meg) a helyreállító lemezek létrehozásához, illetve a HP webhelyéről megvásárolhatja a helyreállító lemezeket a számítógéphez. Ha külső optikai meghajtót használ, azt közvetlenül a számítógépen lévő USB-porthoz, nem pedig más külső eszköz, például USB-elosztó USB-portjához kell csatlakoztatnia.

Irányelvek:

Jó minőségű DVD-R, DVD+R, DVD-R DL vagy DVD+R DL lemezeket vásároljon.

**MEGJEGYZÉS:** Az újraírható lemezek, például a CD-RW, a DVD±RW, a kétrétegű DVD±RW és BD-RE (újraírható Blu-ray) lemezek nem kompatibilisek a HP Recovery Manager szoftverrel.

- A művelet végrehajtása során a számítógépnek külső áramforráshoz kell csatlakoznia.
- Számítógépenként csak egy készletnyi helyreállító lemezt, illetve egy helyreállítási flash meghajtót lehet készíteni.

**MEGJEGYZÉS:** A helyreállító lemezek készítésekor számozza meg a lemezeket, mielőtt behelyezné azokat az optikai meghajtóba.

Szükség esetén a helyreállító lemezek vagy a helyreállítási flash meghajtó elkészítésének befejezése előtt is kiléphet a programból. A HP Recovery Manager következő indításakor a program arra kéri majd, hogy folytassa a biztonsági mentési folyamatot.

Helyreállító lemezek vagy helyreállítási flash meghajtó készítése:

- **1.** Válassza a **Start > Minden program > HP > HP Recovery Manager > HP helyreállítási adathordozók létrehozása** lehetőséget.
- **2.** Kövesse a képernyőn megjelenő utasításokat.

## <span id="page-51-0"></span>**A rendszer visszaállítása**

A HP Recovery Manager lehetővé teszi, hogy megjavítsa a rendszert, illetve visszaállítsa az eredeti gyári állapotába. A HP Recovery Manager helyreállító lemezekről vagy egy helyreállítási flash meghajtóról, illetve (csak egyes típusokon) a merevlemez egy erre a célra használt helyreállítási partíciójáról működik.

**MEGJEGYZÉS:** Rendszer-visszaállítást kell végrehajtani, ha a számítógép merevlemeze meghibásodott, vagy ha a számítógép működésében jelentkező hibák semmilyen más módon nem javíthatók. A rendszer visszaállítása a számítógéppel kapcsolatos problémák javításának legvégső eszköze.

A rendszer visszaállításakor ne feledje az alábbiakat:

- Csak a rendszer azon részeit tudja visszaállítani, amelyekről korábban biztonsági másolatot készített. A HP javasolja, hogy használja a Recovery Manager eszközt a helyreállító lemezek vagy a helyreállító flash meghajtó létrehozására, amint elkészült a számítógép beállításával.
- A Windows olyan saját beépített javítási szolgáltatásokat tartalmaz, mint a Rendszervisszaállítás. Ha még nem próbálta ki ezeket a szolgáltatásokat, tegye meg a HP Recovery Manager használata előtt.
- A HP Recovery Manager csak a gyárilag telepített szoftvereket állítja helyre. A nem a számítógéphez mellékelt szoftvereket le kell tölteni a gyártó webhelyéről, vagy újra kell telepíteni a gyártó által biztosított lemezről.

### **Visszaállítás a külön erre a célra kijelölt helyreállítási partícióról (csak egyes típusokon)**

Az erre a célra szolgáló helyreállítási partíció használatakor lehetőség van a folyamat során képek, zenék és egyéb hangfájlok, videók, filmek, rögzített televízióműsorok, dokumentumok, táblázatok, bemutatók, e-mailek, internetes kedvencek és beállítások biztonsági mentésére.

A számítógép az alábbi lépésekkel állítható vissza a helyreállítási partícióról:

- **1.** Indítsa el a HP Recovery Manager programot az alábbi módszerek egyikével:
	- Válassza a **Start > Minden program > HP > HP Recovery Manager > HP Recovery Manager** lehetőséget.

– vagy –

- Kapcsolja be vagy indítsa újra a számítógépet, és nyomja meg az esc billentyűt, miközben a "Press the ESC key for Startup Menu" (Nyomja meg az ESC billentyűt az indítómenühöz) üzenet látható a képernyő alján. Ezután nyomja meg az f11 billentyűt, miközben az "F11 (System Recovery)" üzenet látható a képernyőn.
- **2.** A **HP Recovery Manager** ablakban kattintson a Rendszer-helyreállítás parancsra.
- **3.** Kövesse a képernyőn megjelenő utasításokat.

### <span id="page-52-0"></span>**Visszaállítás visszaállítási adathordozó segítségével**

- **1.** Lehetőség szerint minden személyes fájlról készítsen biztonsági másolatot.
- **2.** Helyezze az első helyreállító lemezt a számítógép optikai meghajtójába vagy egy opcionális külső optikai meghajtóba, és indítsa újra a számítógépet.

– vagy –

Csatlakoztassa a helyreállítási flash meghajtót a számítógép valamelyik USB-portjába, majd indítsa újra a számítógépet.

**MEGJEGYZÉS:** Ha a számítógép nem indul újra automatikusan a HP Recovery Manager használatával, a számítógép rendszerbetöltési sorrendjét módosítani kell.

- **3.** Nyomja meg az f9 billentyűt a rendszer indításakor.
- **4.** Válassza ki az optikai meghajtót vagy a flash meghajtót.
- **5.** Kövesse a képernyőn megjelenő utasításokat.

### **A számítógép rendszerindítási sorrendjének módosítása**

A rendszerindítási sorrend módosítása helyreállító lemezek esetén:

- **1.** Indítsa újra a számítógépet.
- **2.** Nyomja meg az esc billentyűt a számítógép újraindítása során, majd nyomja meg az f9 billentyűt a rendszerindítási beállítások eléréséhez.
- **3.** Válassza az **Internal CD/DVD ROM Drive** (Belső CD-/DVD ROM-meghajtó) lehetőséget a rendszerindítási beállítások ablakában.

A rendszerindítási sorrend módosítása helyreállítási flash meghajtó használatára:

- **1.** Helyezze be a flash meghajtót egy USB-portba.
- **2.** Indítsa újra a számítógépet.
- **3.** Nyomja meg az esc billentyűt a számítógép újraindítása során, majd nyomja meg az f9 billentyűt a rendszerindítási beállítások eléréséhez.
- **4.** Válassza a flash meghajtót a rendszerindítási lehetőségek ablakában.

## <span id="page-53-0"></span>**Adatok biztonsági mentése és visszaállítása**

Nagyon fontos, hogy biztonsági mentést készítsen a fájlokról, és hogy az új szoftvereket biztonságos helyen tartsa. Új szoftverek és fájlok telepítését követően ajánlott rendszeresen biztonsági másolatokat készítenie.

Az, hogy mennyire teljesen tudja helyreállítani a rendszert, a legutóbbi biztonsági másolat frissességétől függ.

**MEGJEGYZÉS:** A rendszert a legutóbbi biztonsági mentésből kell helyreállítani, ha a számítógépet vírus támadja meg, vagy a rendszer valamelyik fontosabb összetevője meghibásodik. A számítógépes problémák javításához először a helyreállítással érdemes próbálkozni a rendszer visszaállítása előtt.

Az adatokat opcionális külső merevlemezre, hálózati meghajtóra vagy lemezekre is mentheti. A biztonsági mentések készítésének javasolt ideje:

Előre beállított időközönként

**TIPP:** Állítson be emlékeztetőket, amelyek rendszeresen figyelmeztetik a biztonsági mentésre.

- A számítógép javítása vagy visszaállítása előtt
- Új szoftver vagy hardver hozzáadásakor, vagy a meglévők módosításakor

Irányelvek:

- Hozzon létre rendszer-visszaállítási pontokat a Windows® Rendszer-visszaállítás szolgáltatásával, és rendszeresen másolja őket optikai lemezre vagy külső merevlemezre. A rendszer-visszaállítási pontok használatáról további információ a következő helyen található: [A](#page-55-0) [Windows rendszer-visszaállítási pontjainak használata,](#page-55-0) 48. oldal.
- Személyes fájljait tárolja a Dokumentumok mappában, és a mappáról rendszeresen készítsen biztonsági másolatot.
- Készítsen képernyőképeket az egyes ablakok, eszköztárak és menük testreszabott beállításairól. A képernyőképekkel sok időt takaríthat meg, ha a beállításokat újra meg kell adnia.

Képernyőkép létrehozása:

- **1.** Jelenítse meg a menteni kívánt képernyőt.
- **2.** Másolja a vágólapra a képernyő képét:

Csak az aktív ablak lemásolásához nyomja meg az alt+prt sc billentyűkombinációt.

A teljes képernyő lemásolásához nyomja meg a prt sc billentyűt.

- **3.** Nyisson meg egy dokumentumot egy szövegszerkesztőben, majd válassza a **Szerkesztés > Beillesztés** parancsot. A képernyőről készült kép megjelenik a dokumentumban.
- **4.** Mentse és nyomtassa ki a dokumentumot.

### <span id="page-54-0"></span>**A Windows Biztonsági mentés és visszaállítás szolgáltatásának használata**

Irányelvek:

- A biztonsági mentés megkezdése előtt győződjön meg róla, hogy a számítógép hálózati áramforráshoz csatlakozik-e.
- Hagyjon elég időt a biztonsági mentés végrehajtására. A fájlméretektől függően ez akár több mint egy óráig is tarthat.

Biztonsági mentés készítése:

- **1.** Válassza a **Start > Vezérlőpult > Rendszer és biztonság > Biztonsági mentés és visszaállítás** lehetőséget.
- **2.** A biztonsági mentés ütemezéséhez és a másolat létrehozásához kövesse a képernyőn megjelenő utasításokat.

**MEGJEGYZÉS:** A Windows® Felhasználói fiókok felügyelete szolgáltatásával növelhető a számítógép biztonsága. A rendszer bizonyos feladatok végrehajtásához, például programok telepítéséhez, alkalmazások futtatásához vagy a Windows beállításainak módosításához kérheti az Ön engedélyét vagy jelszavát is. További információk a Súgó és támogatás szolgáltatásban találhatók.

### <span id="page-55-0"></span>**A Windows rendszer-visszaállítási pontjainak használata**

A rendszer-visszaállítási pontok segítségével pillanatképet menthet a merevlemez egy adott pillanatban érvényes állapotáról. Ezután a későbbi változtatásokat visszavonhatja ennek a pontnak a helyreállításával.

**MEGJEGYZÉS:** A korábbi visszaállítási pontra történő helyreállítás nem befolyásolja a legutóbbi visszaállítási pont óta létrehozott adatfájlokat és e-mail üzeneteket.

Létrehozhat további visszaállítási pontokat is a fájlok és a beállítások jobb védelme érdekében.

#### **Mikor érdemes visszaállítási pontokat létrehozni**

- Új szoftver vagy hardver hozzáadásakor, illetve a meglévők módosításakor
- Bizonyos időközönként, amikor a számítógép kifogástalanul működik

**MEGJEGYZÉS:** Ha visszaáll egy visszaállítási pontra, majd meggondolja magát, vissza tudja állítani a korábbi állapotot.

#### **Rendszer-visszaállítási pont létrehozása**

- **1.** Válassza a **Start > Vezérlőpult > Rendszer és biztonság > Rendszer** lehetőséget.
- **2.** A bal oldali ablaktáblán kattintson a **Rendszervédelem** elemre.
- **3.** Kattintson a **Rendszervédelem** fülre.
- **4.** Kövesse a képernyőn megjelenő utasításokat.

#### **Visszaállás korábbi időpontra**

Az alábbi lépésekkel állhat vissza egy olyan (korábbi időpontban létrehozott) visszaállítási pontra, amikor a számítógép még megfelelően működött:

- **1.** Válassza a **Start > Vezérlőpult > Rendszer és biztonság > Rendszer** lehetőséget.
- **2.** A bal oldalon kattintson a **Rendszervédelem** lehetőségre.
- **3.** Kattintson a **Rendszervédelem** fülre.
- **4.** Kattintson a **Rendszer-visszaállítás** lehetőségre.
- **5.** Kövesse a képernyőn megjelenő utasításokat.

# <span id="page-56-0"></span>**7 Ügyféltámogatás**

- [Kapcsolatfelvétel az ügyfélszolgálattal](#page-57-0)
- [Címkék](#page-58-0)

# <span id="page-57-0"></span>**Kapcsolatfelvétel az ügyfélszolgálattal**

Ha a jelen felhasználói útmutatóban, a *HP noteszgép kézikönyvében* vagy a Súgó és támogatás szolgáltatásban elérhető információk nem adnak választ a kérdéseire, forduljon a HP ügyfélszolgálatához:

<http://www.hp.com/go/contactHP>

**MEGJEGYZÉS:** Az egyes országok kapcsolatfelvételi oldalának eléréséhez kattintson a lap bal oldalán a **Contact HP worldwide** (Kapcsolatfelvétel a HP-vel a világ országaiban) hivatkozásra, vagy keresse fel a [http://welcome.hp.com/country/us/en/wwcontact\\_us.html](http://welcome.hp.com/country/us/en/wwcontact_us.html) weblapot.

Itt az alábbiakra van lehetőség:

Online cseveghet egy HP technikussal.

**MEGJEGYZÉS:** Ha a műszaki támogatással az adott nyelven nem folytatható csevegés, úgy angolul kell írnia.

- E-mailt írhat a HP ügyfélszolgálatának.
- Megkeresheti a HP ügyfélszolgálatnak a világ különböző országaiban hívható telefonszámait.
- Kereshet egy HP szervizközpontot.

## <span id="page-58-0"></span>**Címkék**

A számítógépen elhelyezett címkék olyan információt tartalmaznak, amely az esetleges rendszerproblémák megoldásában, illetve külföldi utazás során nyújthat segítséget:

Sorozatszámcímke – Fontos információkat tartalmaz, például a következőket:

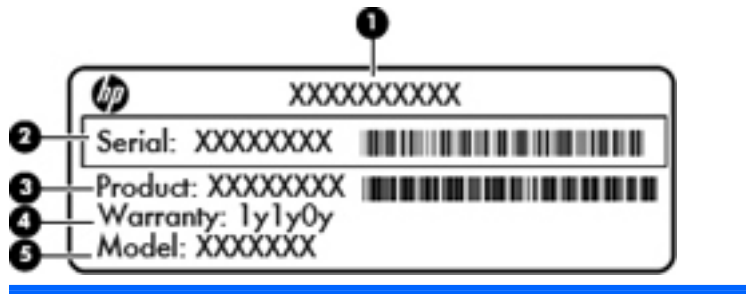

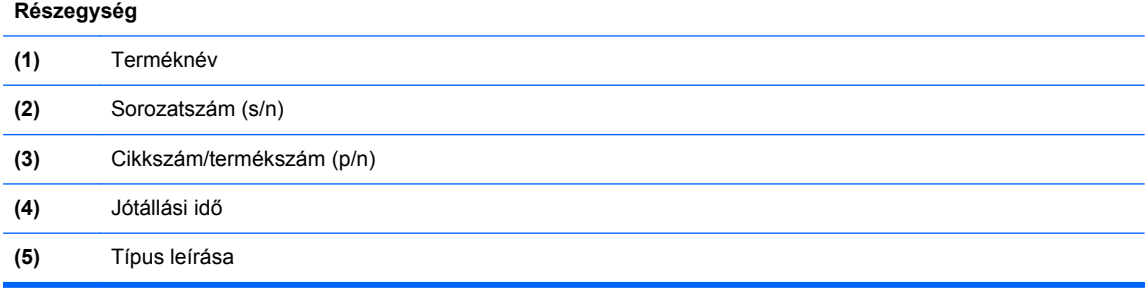

Tartsa kéznél ezeket az adatokat, amikor kapcsolatba lép a technikai támogatási részleggel. A sorozatszámcímke a számítógép alján található.

- Microsoft® eredetiséget igazoló tanúsítvány A Windows termékazonosító kulcsát tartalmazza. A termékazonosító kulcsra az operációs rendszer frissítésekor és hibáinak elhárításakor lehet szükség. A Microsoft eredetiséget igazoló tanúsítvány a számítógép alján található.
- Hatósági címke Hatósági információkat tartalmaz a számítógépről. A hatósági címke az akkumulátorrekeszben található.
- Vezeték nélküli eszközök tanúsítványcímkéi (csak egyes típusokon) Információkat tartalmaznak az opcionális vezeték nélküli eszközökről, és tartalmazzák azon országok, illetve térségek hatóságainak jóváhagyási jelzéseit, amelyekben az eszköz használatát engedélyezték. Ha a számítógépben van legalább egy vezeték nélküli eszköz, akkor megtalálható rajta legalább egy tanúsítványcímke is. Erre az információra külföldi utazás során lehet szükség. A vezeték nélküli eszközök tanúsítványcímkéi a számítógép alján találhatók.

# <span id="page-59-0"></span>**8 Műszaki jellemzők**

- **•** [Bemeneti teljesítmény](#page-60-0)
- [Üzemi környezet](#page-61-0)

## <span id="page-60-0"></span>**Bemeneti teljesítmény**

Az ebben a részben található áramellátási adatok hasznosak lehetnek, ha külföldi utazást tervez a számítógéppel.

A számítógép egyenárammal működik, amely egyenáramú és váltóáramú áramforrásból is biztosítható. A váltóáramú tápellátás névleges feszültségének 100–240 V, frekvenciájának 50–60 Hz közé kell esnie. Bár a számítógép önálló egyenáramú áramforrásról is működtethető, a tápellátást lehetőleg a számítógéphez mellékelt vagy a HP által jóváhagyott váltóáramú tápegységgel, illetve egyenáramú áramforrással biztosítsa.

A számítógép az alábbi feltételek mellett működtethető egyenáramról.

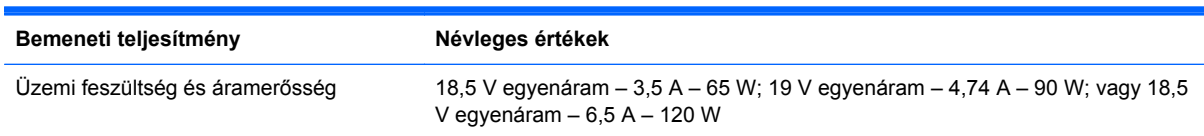

### **A külső HP tápegység egyenáramú csatlakozója**

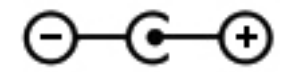

**MEGJEGYZÉS:** Ez a termék olyan norvég informatikai energiaellátó rendszerekhez készült, amelyek vonalfeszültsége nem haladja meg a 240 V effektív feszültséget.

**MEGJEGYZÉS:** A számítógép üzemi feszültségi és áramfelvételi adatai a szabályozási címkéről olvashatók le.

# <span id="page-61-0"></span>**Üzemi környezet**

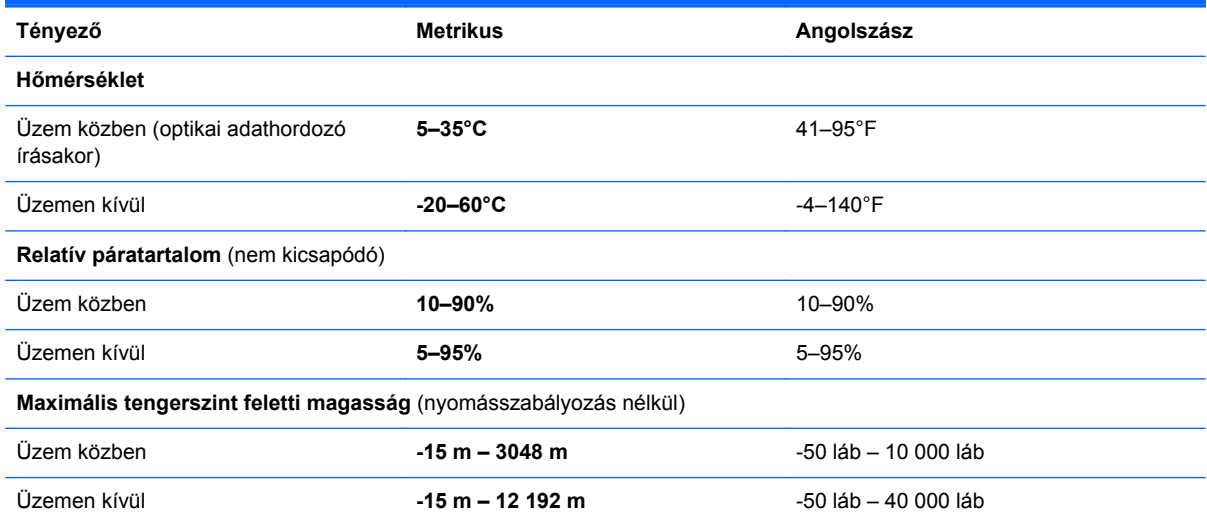

# <span id="page-62-0"></span>**Tárgymutató**

#### **A**

akkumulátor cseréje [33](#page-40-0) akkumulátor-jelzőfény [13](#page-20-0) akkumulátorkioldó zár [17](#page-24-0) akkumulátorrekesz [17](#page-24-0), [51](#page-58-0) A külső HP tápegység egyenáramú csatlakozója [53](#page-60-0) a rendszer-visszaállítás használata [48](#page-55-0) Az érintőtábla háttérvilágítása [6](#page-13-0), [7](#page-14-0) Az érintőtábla háttérvilágításának gyorsbillentyűje [26](#page-33-0)

#### **B**

basszusbeállítások gyorsbillentyű [26](#page-33-0) b billentyű helye [9](#page-16-0) Beats Audio [2](#page-9-0), [9,](#page-16-0) [26](#page-33-0) beépített számbillentyűzet bemutatása [9,](#page-16-0) [26,](#page-33-0) [27](#page-34-0) beépített webkamera jelzőfényének bemutatása [15](#page-22-0) bekapcsoló gomb bemutatása [8](#page-15-0) belső mikrofonok bemutatása [15](#page-22-0) bemeneti teljesítmény [53](#page-60-0) billentyűk b [9](#page-16-0) esc [9](#page-16-0) fn [9](#page-16-0) helyi menü [9](#page-16-0) művelet [10](#page-17-0) num lock [10](#page-17-0) Windows<sub>9</sub> billentyűzet gyorsbillentyűinek helye [25](#page-32-0) biztonsági kábel befűzőnyílásának helye [12](#page-19-0)

biztonsági mentés személyes fájlok [46](#page-53-0) testreszabott ablakok, eszköztárak és menüsávok beállításai [46](#page-53-0) Bluetooth-címke [51](#page-58-0) bővítőhelyek biztonsági kábel [12](#page-19-0) memóriakártya [11](#page-18-0)

#### **C**

caps lock jelzőfény bemutatása [7](#page-14-0) címkék Bluetooth [51](#page-58-0) hatósági [51](#page-58-0) Microsoft eredetiséget igazoló tanúsítvány [51](#page-58-0) sorozatszám [51](#page-58-0) vezeték nélküli eszközök tanúsítványa [51](#page-58-0) WLAN [51](#page-58-0)

#### **CS**

csatlakozó, tápellátás [13](#page-20-0) csatlakozóaljzatok hálózat [14](#page-21-0) hangbemenet (mikrofon) [14](#page-21-0) hangkimenet (fejhallgató) [14](#page-21-0) RJ-45 (Ethernet) [14](#page-21-0) csippentő érintőtábla-mozdulat [31](#page-38-0)

### **E**

egér, külső beállítás [28](#page-35-0) elnémításjelző fény bemutatása [7](#page-14-0) eredetiséget igazoló tanúsítvány címkéje [51](#page-58-0)

érintőtábla használat [28](#page-35-0) Érintőtábla gombok [6](#page-13-0) Érintőtábla be- és kikapcsoló gombja [6](#page-13-0) Érintőtábla jelzőfénye [6](#page-13-0), [7](#page-14-0) érintőtábla-terület helye [6](#page-13-0) esc billentyű bemutatása [9](#page-16-0)

#### **F**

f11 [44](#page-51-0) fények Az érintőtábla háttérvilágítása [6](#page-13-0), [7](#page-14-0) tápellátás [7](#page-14-0) fn billentyű bemutatása [9](#page-16-0) fn billentyű helye [25](#page-32-0)

### **G**

gombok bal érintőtáblagomb [6](#page-13-0) bekapcsoló [8](#page-15-0) jobb érintőtáblagomb [6](#page-13-0) optikai meghajtó lemezkiadó gombja [12](#page-19-0) görgető érintőtábla-mozdulat [31](#page-38-0)

### **GY**

gyorsbillentyűk Az érintőtábla háttérvilágítása [26](#page-33-0) basszus beállításai [26](#page-33-0) használat [25](#page-32-0) leírás [25](#page-32-0) rendszer-információ megjelenítése [25](#page-32-0)

#### **H**

hálózati csatlakozóaljzat helye [14](#page-21-0) hangbemeneti aljzat (mikrofonaljzat) [14](#page-21-0) hangkimeneti (fejhallgató-) aljzatok [14](#page-21-0) hangszórók helye [11](#page-18-0) használható lemezek [42](#page-49-0) hatósági információk hatósági címke [51](#page-58-0) vezeték nélküli eszközök tanúsítványcímkéi [51](#page-58-0) HDMI-port bemutatása [14](#page-21-0) helyi menü billentyű helye [9](#page-16-0) helyreállítás, rendszer [44](#page-51-0) helyreállítás a helyreállító lemezekről [45](#page-52-0) helyreállítás az erre a célra kijelölt helyreállítási partícióról [44](#page-51-0) helyreállító lemezek [42](#page-49-0) HP Recovery Manager [44](#page-51-0)

#### **I**

Internetkapcsolat beállítása [21](#page-28-0) internetszolgáltató használata [19](#page-26-0)

### **J**

jelzőfények akkumulátor [13](#page-20-0) caps lock [7](#page-14-0) elnémítás [7](#page-14-0) Érintőtábla [6](#page-13-0), [7](#page-14-0) merevlemez [12](#page-19-0) optikai meghajtó [12](#page-19-0) tápellátás [12](#page-19-0) ujilenyomat-olvasó [7](#page-14-0) vezeték nélküli [7](#page-14-0) webkamera [15](#page-22-0)

#### **K**

Kézmozdulatok az érintőtáblán csippentés [31](#page-38-0) görgetés [31](#page-38-0) nagyítás [31](#page-38-0) külső monitor portja [14](#page-21-0)

#### **M**

memóriakártya-nyílás helye [11](#page-18-0) memóriamodul behelyezés [39](#page-46-0)

csere [38](#page-45-0) eltávolítás [39](#page-46-0) memóriamodul-rekesz fedelének eltávolítása [38](#page-45-0) memóriamodul-rekesz helye [17](#page-24-0) merevlemez beszerelés [36](#page-43-0) eltávolítás [34](#page-41-0) merevlemez jelzőfénye [12](#page-19-0) merevlemezrekesz helye [17](#page-24-0) Microsoft eredetiséget igazoló tanúsítvány címkéje [51](#page-58-0) mutatóeszközök beállítások megadása [28](#page-35-0) műveletbillentyűk elnémítás [25](#page-32-0) előző szám vagy rész [24](#page-31-0) hangerőcsökkentés [24](#page-31-0) hangerőnövelés [24](#page-31-0) helye [10](#page-17-0) képernyő fényerejének csökkentése [24](#page-31-0) képernyő fényerejének növelése [24](#page-31-0) képernyőváltás [24](#page-31-0) következő szám vagy rész [24](#page-31-0) lejátszás, szünet, folytatás [24](#page-31-0) Súgó és támogatás [24](#page-31-0) vezeték nélküli kapcsolat [25](#page-32-0)

#### **N**

nagyító érintőtábla-mozdulat [31](#page-38-0) num lock billentyű bemutatása [27](#page-34-0) num lock billentyű helye [10](#page-17-0)

#### **O**

operációs rendszer Microsoft eredetiséget igazoló tanúsítvány címkéje [51](#page-58-0) termékazonosító kulcs [51](#page-58-0) optikai meghajtó helye [12](#page-19-0) optikai meghajtó jelzőfényének helye [12](#page-19-0) optikai meghajtó lemezkiadó gombjának helye [12](#page-19-0)

### **P**

portok HDMI [14](#page-21-0) külső monitor [14](#page-21-0) USB [12,](#page-19-0) [14](#page-21-0)

#### **R**

rendszer-helyreállítás [44](#page-51-0) rendszer-információ gyorsbillentyű [25](#page-32-0) rendszer-visszaállítási pontok [48](#page-55-0) részegységek alulnézet [17](#page-24-0) bal oldal [14](#page-21-0) elölnézet [11](#page-18-0) felülnézet [6](#page-13-0) hátulnézet [16](#page-23-0) jobb oldal [12](#page-19-0) kijelző [15](#page-22-0) RJ-45 (hálózati) csatlakozóaljzat helye [14](#page-21-0)

### **S**

sorozatszám [51](#page-58-0) sorozatszám, számítógép [51](#page-58-0)

### **SZ**

számbillentyűzet, beépített [9](#page-16-0) számbillentyűzetek bemutatása [26](#page-33-0) szellőzőnyílások bemutatása [14](#page-21-0) szellőzőnyílások helye [16,](#page-23-0) [17](#page-24-0)

### **T**

tápcsatlakozó helye [13](#page-20-0) tápfeszültségjelző fények helye [7,](#page-14-0) [12](#page-19-0) termékazonosító kulcs [51](#page-58-0) terméknév és termékszám, számítógép [51](#page-58-0)

### **U**

ujjlenyomat-olvasó jelzőfénye [7](#page-14-0) USB-portok helye [12,](#page-19-0) [14](#page-21-0) utazás a számítógéppel [51](#page-58-0)

### **Ü**

üzemi környezet [54](#page-61-0)

### **V**

vezeték nélküli beállítás [21](#page-28-0) vezeték nélküli eszközök jelzőfénye [7](#page-14-0) vezeték nélküli eszköz tanúsítványcímkéje [51](#page-58-0) vezeték nélküli hálózat, csatlakozás [19](#page-26-0)

vezeték nélküli hálózathoz (WLAN) szükséges eszközök [21](#page-28-0) vezeték nélküli modul rekeszének helye [17](#page-24-0) vezeték nélküli útválasztó konfigurálása [22](#page-29-0) visszaállítási pontok [48](#page-55-0)

#### **W**

webkamera bemutatása [15](#page-22-0) webkamera jelzőfényének bemutatása [15](#page-22-0) Windows billentyű bemutatása [9](#page-16-0) WLAN csatlakozás [20](#page-27-0) védelem [22](#page-29-0) WLAN-antennák helye [15](#page-22-0) WLAN beállítása [21](#page-28-0) WLAN-címke [51](#page-58-0) WLAN-eszköz [51](#page-58-0)

### **Z**

zár, akkumulátorkioldó [17](#page-24-0)